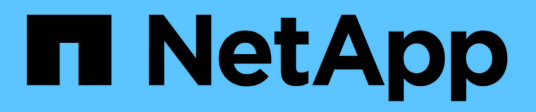

## **Hot-add shelf**

Install and maintain

NetApp October 30, 2024

This PDF was generated from https://docs.netapp.com/us-en/ontap-systems/ns224/hot-add-shelfoverview.html on October 30, 2024. Always check docs.netapp.com for the latest.

# **Table of Contents**

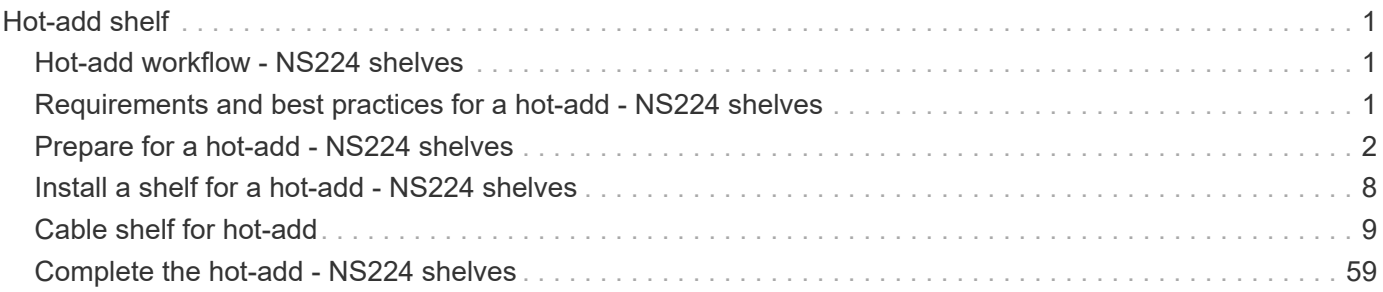

# <span id="page-2-0"></span>**Hot-add shelf**

## <span id="page-2-1"></span>**Hot-add workflow - NS224 shelves**

Follow these workflow steps to hot-add your NS224 shelf.

#### **Before you begin**

To hot-add an NS224 shelf, your HA pair must meet certain requirements. Review the [hot-add requirements](#page-2-2) [and best practices](#page-2-2).

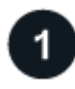

### **[Prepare to hot-add your shelf](prepare-hot-add-shelf.html)**

Depending on your platform model, you might need to install additional RoCE-capable PCIe cards or I/O modules, configure the non-dedicated RoCE-capable Ethernet ports for storage use, recable an existing shelf across two sets of ports in different slots for resiliency against slot failure, and disable automatic drive assignment if you are manually assigning drive ownership.

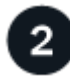

#### **[Install your shelf](install-hot-add-shelf.html)**

To install the shelf, install the rail kit for the shelf, and then install and secure your shelf in the telco rack or cabinet. Next, connect the power cords to power on the shelf and then assign a unique shelf ID to ensure the shelf is distinct within the HA pair.

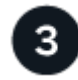

## **[Cable your shelf](cable-overview-hot-add-shelf.html)**

Cable the shelf you are hot-adding so that it has two connections to each controller in the HA pair.

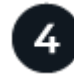

## **[Complete your hot-add](complete-hot-add-shelf.html)**

If you disabled automatic drive assignment as part of the preparation for the hot-add, you need to manually assign drive ownership and then reenable automatic drive assignment, if needed.

## <span id="page-2-2"></span>**Requirements and best practices for a hot-add - NS224 shelves**

Before hot-adding a shelf, be sure to review the requirements and best practices.

## **Requirements**

To hot-add an NS224 shelf, your HA pair must meet certain requirements.

- **Supported ONTAP version**: Your platform model and version of ONTAP must support the NS224 shelf and drives you are hot-adding. See [NetApp Hardware Universe](https://hwu.netapp.com)
- **Number of shelves**: Your HA pair must have less than the maximum number of shelves supported, by at least the number of shelves you plan to hot-add.

You cannot have exceeded the maximum number of shelves supported by your HA pair after hot-adding

shelves. See [NetApp Hardware Universe.](https://hwu.netapp.com)

• **Cabling**:

- Make sure you have the correct number and type of cables to connect the shelf. See [NetApp Hardware](https://hwu.netapp.com) [Universe.](https://hwu.netapp.com)
- If you are hot-adding a shelf to an HA pair that already has an NS224 shelf, your HA pair cannot have any storage cabling error messages, and it must be cabled as multipath HA.

You can run [Active IQ Config Advisor](https://mysupport.netapp.com/site/tools/tool-eula/activeiq-configadvisor) to view any storage cabling error messages and the corrective actions you should take.

## **Best practices**

Familiarize yourself with the following best practices before hot-adding an NS224 shelf.

• **Best practice:** The best practice is to have the current version of the [Disk Qualification Package](https://mysupport.netapp.com/site/downloads/firmware/disk-drive-firmware/download/DISKQUAL/ALL/qual_devices.zip) installed before hot-adding a shelf.

Having the current version of the DQP installed allows your system to recognize and use newly qualified drives. This avoids system event messages about having noncurrent drive information and prevention of drive partitioning because drives are not recognized. The DQP also notifies you of noncurrent drive firmware.

• **Best practice:** The best practice is to run [Active IQ Config Advisor](https://mysupport.netapp.com/site/tools/tool-eula/activeiq-configadvisor) before and after hot-adding a shelf.

Running Active IQ Config Advisor before hot-adding a shelf provides a snap shot of the existing shelf Ethernet (ENET) connectivity, verifies NVMe shelf module (NSM) firmware versions, and allows you to verify a shelf ID already in use in the HA pair.

Running Active IQ Config Advisor after hot-adding a shelf allows you to verify shelves are cabled correctly and that shelf IDs are unique within the HA pair.

• **Best practice:** The best practice is to have current versions of [NVMe shelf module \(NSM\) firmware](https://mysupport.netapp.com/site/downloads/firmware/disk-shelf-firmware) and [drive firmware](https://mysupport.netapp.com/site/downloads/firmware/disk-drive-firmware) on your storage system before adding a new shelf.

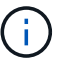

Do not revert firmware to a version that does not support your shelf and its components.

## <span id="page-3-0"></span>**Prepare for a hot-add - NS224 shelves**

Complete the preparation tasks applicable to your HA pair before hot-adding an NS224 shelf.

When you are done with the applicable preparation tasks, go to [Install a shelf for a hot-add](#page-3-0).

### **Install RoCE-capable PCIe cards or I/O modules**

If your platform model supports the use of RoCE-capable PCIe cards or I/O modules, your HA pair must have enough available RoCE-capable Ethernet ports to support the number of shelves you are hot-adding.

#### **Steps**

1. For each shelf you are hot-adding, verify that there are two RoCE-capable ports on each controller.

These ports can be on board the controllers, on RoCE-capable PCIe cards, a combination of both, or on RoCE-capable I/O modules, as supported by your platform model.

- 2. If your HA pair does not have enough available RoCE-capable ports, install the additional PCIe cards or I/O modules into the correct controller slots, as supported by your platform model.
	- a. Identify the correct controller slots for your platform model. See [NetApp Hardware Universe](https://hwu.netapp.com).
	- b. See your platform model's documentation for PCIe card or I/O module installation instructions.

### **Configure RoCE-capable ports for storage use**

If your HA pair has non-dedicated RoCE-capable Ethernet ports that you are using to hot-add an NS224 shelf, you must configure the ports for storage use (not networking use).

#### **Before you begin**

• Make sure you installed any additional RoCE-capable PCIe cards or I/O modules in each controller.

#### **About this task**

- For some platform models, when a RoCE-capable PCIe card or I/O module is installed in a supported slot on a controller, the ports automatically default to storage use (instead of networking); however, it is recommended that you complete the following procedure to verify the RoCE-capable ports are configured for storage use.
- If you determine that the non-dedicated RoCE-capable ports in your HA pair are not configured for storage use, it is a nondisruptive procedure to configure them.

Depending on the version of ONTAP your HA pair is running, you might need to reboot the controllers:

- If your HA pair is running a version of ONTAP 9.6, you need to reboot the controllers, one at a time.
- If your HA pair is running ONTAP 9.7 or later, you do not need to reboot the controllers, unless one or both controllers are in maintenance mode. This procedure assumes that neither controller is in maintenance mode.
- If in the future you need to change ports from storage use to networking use, enter the command, storage port modify -node *node\_name* -port *port\_name* -mode network.

#### **Steps**

- 1. Log in to the cluster using SSH or the serial console port.
- 2. Enter the following command to verify if the non-dedicated ports in the HA pair are configured for storage use:

storage port show

- If your HA pair is running ONTAP 9.8 or later, the non-dedicated ports display storage in the Mode column.
- If your HA pair is running ONTAP 9.7 or 9.6, the non-dedicated ports, which display false in the Is Dedicated? column, also display enabled in the State column.

When non-dedicated ports are not configured for storage use, the command output displays the following:

- 
- If your HA pair is running ONTAP 9.8 or later, the non-dedicated ports display network in the Mode column.
- If your HA pair is running ONTAP 9.7 or 9.6, the non-dedicated ports, which display false in the Is Dedicated?` column, also display disabled in the State column.
- 3. If the non-dedicated ports are configured for storage use, you are done with this procedure.

Otherwise, you need to configure the ports by completing steps 4 through 7.

4. Configure the non-dedicated ports for storage use, on one of the controllers:

You must repeat the applicable command for each port you are configuring.

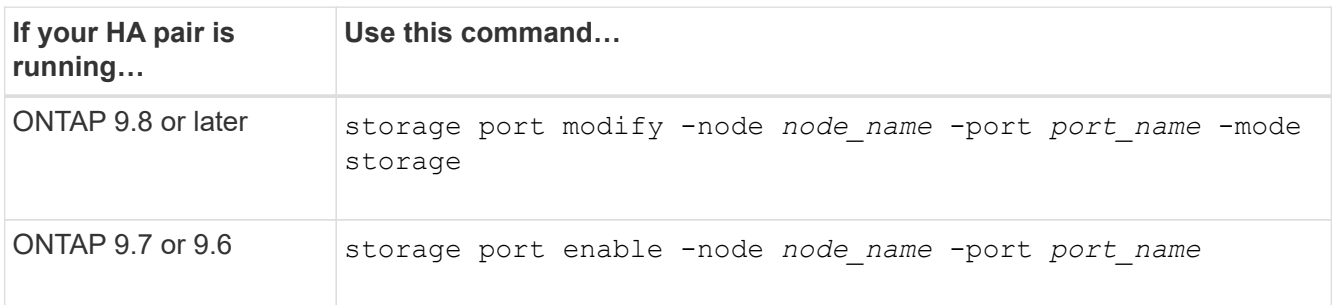

5. If your HA pair is running ONTAP 9.6, reboot the controller so that the port changes take effect: system node reboot -node *node\_name* -reason *reason\_for\_the\_reboot*.

Otherwise, go to the next step.

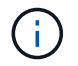

The reboot can take up to 15 minutes.

6. Repeat the steps for the second controller:

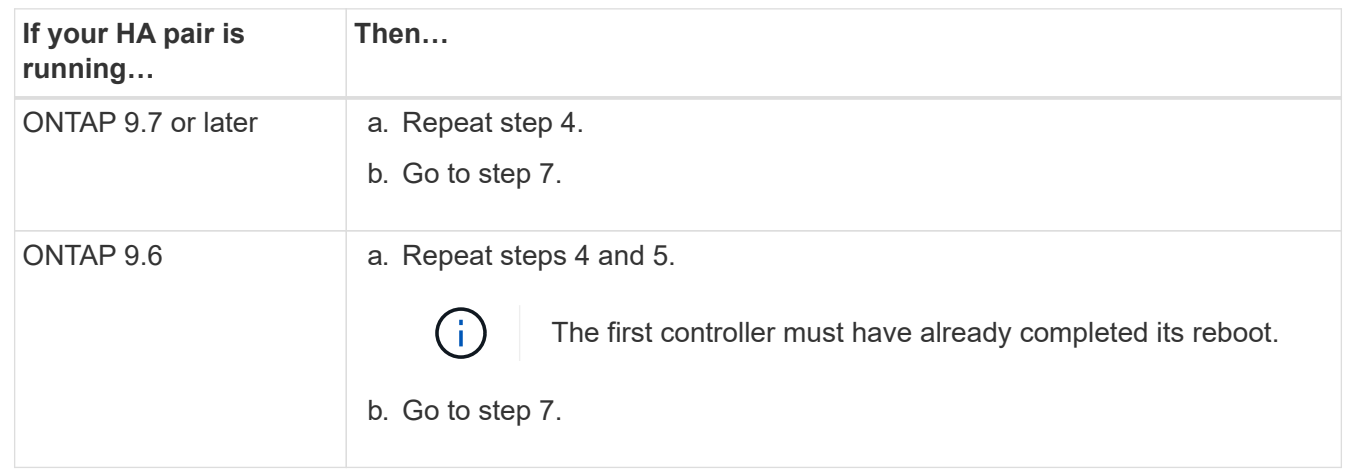

7. Verify that the non-dedicated ports on both controllers are configured for storage use: storage port show

- If your HA pair is running ONTAP 9.8 or later, the non-dedicated ports display storage in the Mode column.
- If your HA pair is running ONTAP 9.7 or 9.6, the non-dedicated ports, which display false in the Is Dedicated? column, also display enabled in the State column.

## **Recable existing shelves**

Before hot-adding additional shelves, depending on your platform model, you might need to recable an existing shelf (after you have installed the additional RoCE-capable PCIe cards or I/O modules) across two sets of ports in different slots for resiliency against slot failure.

#### **Before you begin**

- Make sure you installed any additional RoCE-capable PCIe cards or I/O modules in each controller.
- Make sure that the non-dedicated ports on the RoCE-capable PCIe cards or I/O modules you installed are configured for storage use.

#### **About this task**

- Recabling port connections is a nondisruptive procedure when your shelf has multipath-HA connectivity.
- You move one cable at a time to always maintain connectivity to the shelf during this procedure.

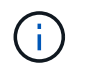

Moving a cable does not require any wait time between unplugging the cable from one port and plugging it into another port.

• If needed, refer to the shelf cabling illustrations for your platform model in [Overview of cabling for a hot](#page-10-1)[add.](#page-10-1)

#### **Steps**

1. Recable the existing shelf's connections across two sets of RoCE-capable ports in different slots, as applicable to your platform model.

#### **AFF A1K**

Do one of the following if you are hot-adding a second shelf or a fourth shelf.

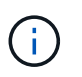

If you have an AFF A1K HA pair and you are hot-adding a third shelf and installing a third or fourth RoCE-capable I/O module in each controller, the third shelf is cabled to only the third or third and fourth I/O modules. You do not need to recable any existing shelves.

• If you are hot-adding a second shelf, recable the first shelf across the RoCE-capable I/O modules in slot 11 and slot 10 on each controller.

The substeps assume the existing shelf is cabled to a RoCE-capable I/O module in slot 11 on each controller.

- a. On controller A, move the cable from slot 11 port b (e11b) to slot 10 port b (e10b).
- b. Repeat the same cable move on controller B.
- If you are hot-adding a fourth shelf, recable the third shelf across the RoCE-capable I/O modules in slot 9 and slot 8 on each controller.

The substeps assume the third shelf is cabled to a RoCE-capable I/O module in slot 9 on each controller.

- a. On controller A, move the cable from slot 9 port b (e9b) to slot 8 port b (e8b).
- b. Repeat the same cable move on controller B.

#### **AFF A70 or AFF A90**

If you are hot-adding a second shelf, recable the first shelf across the RoCE-capable I/O modules in slot 11 and slot 8 on each controller.

The substeps assume the existing shelf is cabled to a RoCE-capable I/O module in slot 11 on each controller.

- a. On controller A, move the cable from slot 11 port b (e11b) to slot 8 port b (e8b).
- b. Repeat the same cable move on controller B.

#### **AFF A800 or AFF C800**

If you are hot-adding a second shelf, recable the first shelf across the two sets of RoCE-capable ports in slot 5 and slot 3 on each controller.

The substeps assume the existing shelf is cabled to RoCE-capable PCIe cards in slot 5 on each controller.

- a. On controller A, move the cable from slot 5 port b (e5b) to slot 3 port b (e3b).
- b. Repeat the same cable move on controller B.

#### **AFF A700**

If you are hot-adding a second shelf, recable the first shelf across the two sets of RoCE-capable ports in slot 3 and slot 7 on each controller.

The substeps assume the existing shelf is cabled to RoCE-capable I/O modules in slot 3 on each controller.

- a. On controller A, move the cable from slot 3 port b (e3b) to slot 7 port b (e7b).
- b. Repeat the same cable move on controller B.

#### **AFF A400 or AFF C400**

If you are hot-adding a second shelf, depending on your platform model, do one of the following:

• On the AFF A400:

Recable the first shelf across the two sets of RoCE-capable ports, onboard e0c/e0d and in slot 5, on each controller.

The substeps assume the existing shelf is cabled to RoCE-capable onboard ports e0c/e0d on each controller.

- a. On controller A, move the cable from port e0d to slot 5 Port b (e5b).
- b. Repeat the same cable move on controller B.
- On the AFF C400:

Recable the first shelf across the two sets of RoCE-capable ports in slot 4 and slot 5, on each controller.

The substeps assume the existing shelf is cabled to RoCE-capable ports in slot 4 on each controller.

- a. On controller A, move the cable from slot 4 port a (e4a) to slot 5 port b (e5b).
- b. Repeat the same cable move on controller B.
- 2. Verify that the recabled shelf is cabled correctly using [Active IQ Config Advisor.](https://mysupport.netapp.com/site/tools/tool-eula/activeiq-configadvisor)

If any cabling errors are generated, follow the corrective actions provided.

## **Disable automatic drive assignment**

If you are manually assigning drive ownership for the NS224 shelf you are hot-adding, then you need to disable automatic drive assignment if it is enabled.

If you are unsure whether you should manually assign drive ownership, or want to understand the automatic assignment of drive ownership policies for your storage system, go to [About automatic assignment of disk](https://docs.netapp.com/us-en/ontap/disks-aggregates/disk-autoassignment-policy-concept.html) [ownership](https://docs.netapp.com/us-en/ontap/disks-aggregates/disk-autoassignment-policy-concept.html).

#### **Steps**

1. Verify whether automatic drive assignment is enabled: storage disk option show

You can enter the command on either node.

If automatic drive assignment is enabled, the output shows on in the Auto Assign column (for each node).

2. If automatic drive assignment is enabled, disable it: storage disk option modify -node *node\_name* -autoassign off

You must disable automatic drive assignment on both nodes.

## <span id="page-9-0"></span>**Install a shelf for a hot-add - NS224 shelves**

You need to install an NS224 shelf in a cabinet or telco rack, connect the power cords (which automatically powers on the shelf), and set the shelf ID.

#### **Before you begin**

• Make sure your have a paper clip with one side straightened or a narrow-tipped ballpoint pen.

To change the shelf ID, you use the paper clip or ballpoint pen to access the shelf ID button behind the Operator Display Panel (ODP) for the change shelf ID step.

• Understand that a fully loaded NS224 shelf can weigh up to 66.78 lbs (30.29 kg) and requires two people to lift or use of a hydraulic lift. Avoid removing shelf components (from the front or rear of the shelf) to reduce the shelf weight, because shelf weight will become unbalanced.

#### **Steps**

1. Install the rail kit for the shelf, as needed, using the instructions included with the kit.

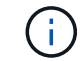

Do not flange-mount the shelf.

- 2. Install the shelf:
	- a. Position the back of the shelf onto the rails, and then support the shelf from the bottom and slide it into the cabinet or telco rack.

If you are installing multiple shelves, place the first shelf directly above the controllers. Place the second shelf directly under the controllers. Repeat this pattern for any additional shelves.

- b. Secure the shelf to the cabinet or telco rack using the mounting screws included in the kit.
- 3. Connect the power:
	- a. Connect the power cords to the shelf and secure them in place.

If they are AC power supplies, secure them in place with the power cord retainer.

If they are DC power supplies, secure them in place with the two thumb screws.

b. Connect the power cords to different power sources for resiliency.

A shelf powers up when connected to a power source; it does not have power switches. When functioning correctly, a power supply's bicolored LED illuminates green.

4. Set the shelf ID to a number that is unique within the HA pair:

For more detailed instructions, see [Change a shelf ID - NS224 shelves](https://docs.netapp.com/us-en/ontap-systems/ns224/change-shelf-id.html).

- a. Remove the left end cap and locate the small hole to the right of the LEDs.
- b. Insert the end of a paper clip or similar tool into the small hole to reach the shelf ID button.
- c. Press and hold the button (for up to 15 seconds) until the first number on the digital display blinks, and then release the button.

If the ID takes longer than 15 seconds to blink, press and hold the button again, making sure to press it in all the way.

- d. Press and release the button to advance the number until you reach the desired number from 0 to 9.
- e. Repeat substeps 4c and 4d to set the second number of the shelf ID.

It can take up to three seconds (instead of 15 seconds) for the number to blink.

f. Press and hold the button until the second number stops blinking.

After about five seconds, both numbers start blinking and the amber LED on the ODP illuminates.

g. Power-cycle the shelf to make the shelf ID take effect.

You must unplug both power cords from the shelf, wait 10 seconds, and then plug them back in.

When power is restored to the power supplies, their bicolored LEDs illuminate green.

#### **What's next?**

Cable your hot-add shelf. Go to [Overview of cabling for a hot-add.](#page-10-1)

## <span id="page-10-0"></span>**Cable shelf for hot-add**

### <span id="page-10-1"></span>**Overview of cabling for a hot-add - NS224 shelves**

You cable each NS224 shelf you are hot-adding so that each shelf has two connections to each controller in the HA pair.

This cabling section describes how to cable the NS224 shelf to the following storage systems:

- [Cable to AFF systems](#page-11-0)
- [Cable to ASA systems](#page-32-0)
- [Cable to EOA systems](#page-53-0)

#### **About this task**

- Familiarize yourself with proper cable connector orientation, and the location and labeling of ports on the NS224 NSM100 shelf modules.
	- Cables are inserted with the connector pull-tab facing up.

When a cable is inserted correctly, it clicks into place.

After you connect both ends of the cable, the shelf and controller port LNK (green) LEDs illuminate. If a port LNK LED does not illuminate, reseat the cable.

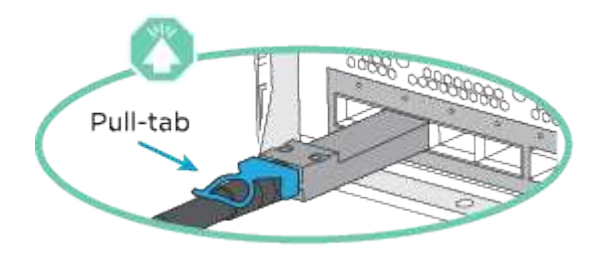

◦ You can use the following illustration to help you physically identify the shelf NSM100 ports, e0a and e0b.

An NS224 shelf contains two NSM100 modules. The top module goes in slot A (NSM A) and the bottom module goes in slot B (NSM B).

Each NSM100 module includes 2 x 100GbE QSFP28 ports: e0a and e0b.

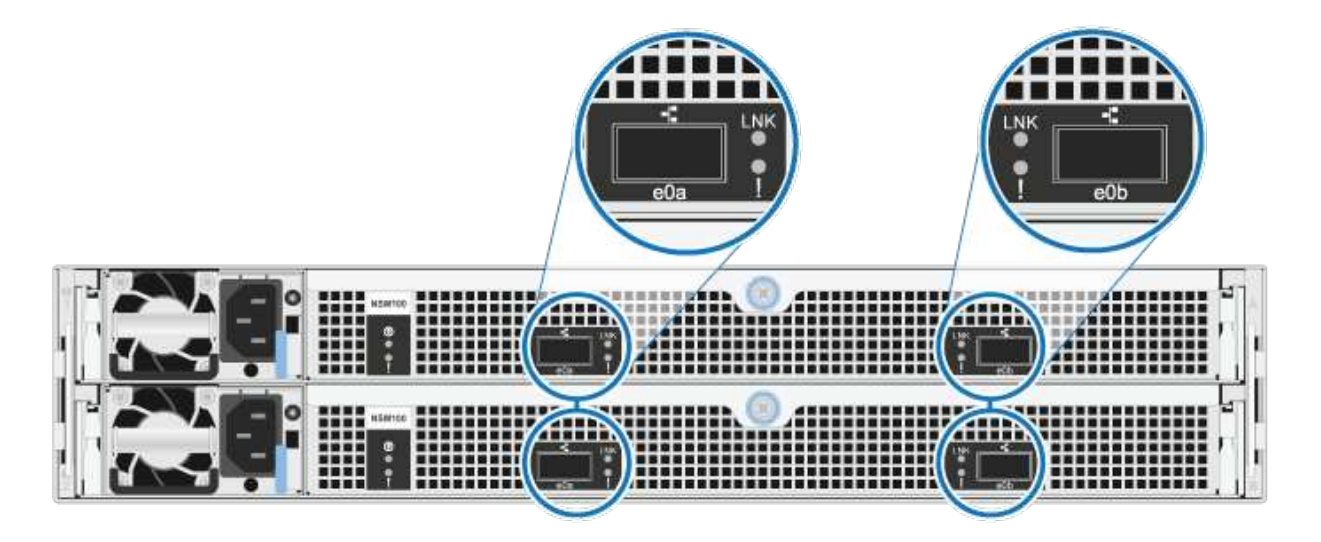

- After you have cabled a hot-added shelf, ONTAP recognizes the shelf:
	- Drive ownership is assigned if automatic drive assignment is enabled.
	- NSM shelf firmware and drive firmware should be updated automatically, if needed.

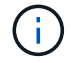

Firmware updates can take up to 30 minutes.

## <span id="page-11-0"></span>**Cable shelf to AFF systems - NS224 shelves**

You cable each NS224 shelf you are hot-adding so that each shelf has two connections to each controller in the HA pair.

You can hot-add up to three additional NS224 shelves (for a total of four shelves) to an AFF A1K HA pair.

#### **Before you begin**

- You must have reviewed the [hot-add requirements and best practices](#page-2-2).
- You must have completed the applicable procedures in [Prepare to hot-add a shelf](#page-3-0).
- You must have installed the shelves, powered them on, and set the shelf IDs as described in [Install a](#page-3-0) [shelf for a hot-add.](#page-3-0)

#### **About this task**

- This procedure assumes that your HA pair has at least one existing NS224 shelf.
- This procedure addresses the following hot-add scenarios:
	- Hot-adding a second shelf to an HA pair with two RoCE-capable I/O modules in each controller. (You have installed a second I/O module and recabled the first shelf to both I/O modules or already had the first shelf cabled to two I/O modules. You will cable the second shelf to both I/O modules).
	- Hot-adding a third shelf to an HA pair with three RoCE-capable I/O modules in each controller. (You have installed a third I/O module and will cable the third shelf to only the third I/O module).
	- Hot-adding a third shelf to an HA pair with four RoCE-capable I/O modules in each controller. (You have installed a third and fourth I/O module and will cable the third shelf to the third and fourth I/O modules).
	- Hot-adding a fourth shelf to an HA pair with four RoCE-capable I/O modules in each controller. (You have installed a fourth I/O module and recabled the third shelf to the third and fourth I/O modules or already had the third shelf cabled to the third and fourth I/O modules. You will cable the fourth shelf to both the third and fourth I/O module).

#### **Steps**

1. If the NS224 shelf you are hot-adding will be the second NS224 shelf in the HA pair, complete the following substeps.

Otherwise, go to the next step.

- a. Cable shelf NSM A port e0a to controller A slot 10 port a (e10a).
- b. Cable shelf NSM A port e0b to controller B slot 11 port b (e11b).
- c. Cable shelf NSM B port e0a to controller B slot 10 port a (e10a).
- d. Cable shelf NSM B port e0b to controller A slot 11 port b (e11b).

The following illustration highlights the cabling for the second shelf in the HA pair with two RoCEcapable I/O modules in each controller:

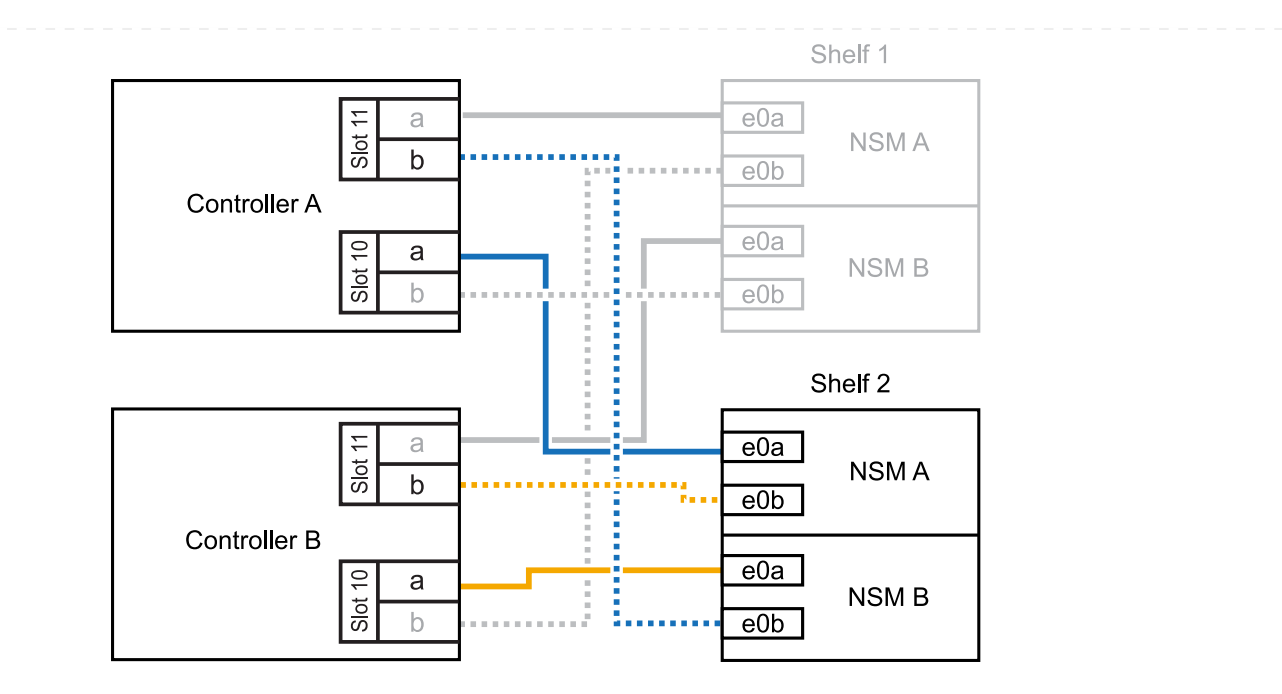

- 2. If the NS224 shelf you are hot-adding will be the third NS224 shelf in the HA pair with three RoCEcapable I/O modules in each controller, complete the following substeps. Otherwise, go to the next step.
	- a. Cable shelf NSM A port e0a to controller A slot 9 port a (e9a).
	- b. Cable shelf NSM A port e0b to controller B slot 9 port b (e9b).
	- c. Cable shelf NSM B port e0a to controller B slot 9 port a (e9a).
	- d. Cable shelf NSM B port e0b to controller A slot 9 port b (e9b).

The following illustration highlights the cabling for the third shelf in the HA pair with three RoCEcapable I/O modules in each controller:

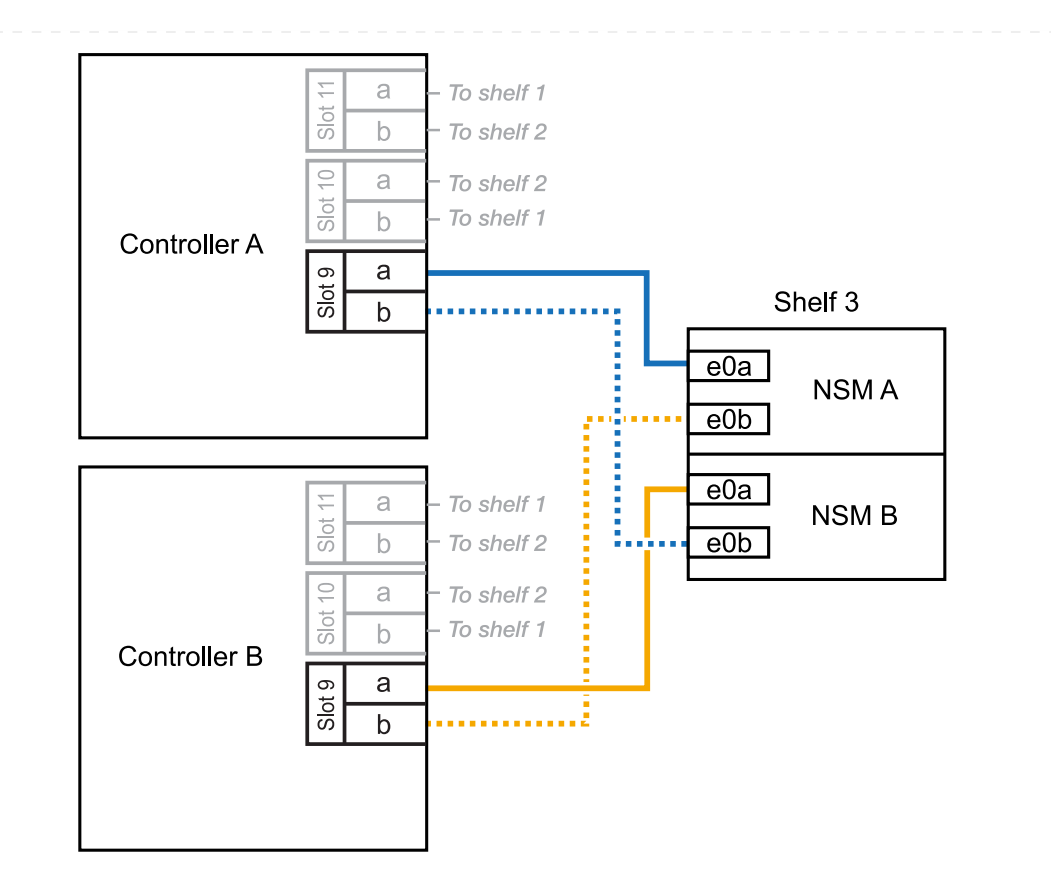

- 3. If the NS224 shelf you are hot-adding will be the third NS224 shelf in the HA pair with four RoCEcapable I/O modules in each controller, complete the following substeps. Otherwise, go to the next step.
	- a. Cable shelf NSM A port e0a to controller A slot 9 port a (e9a).
	- b. Cable shelf NSM A port e0b to controller B slot 8 port b (e8b).
	- c. Cable shelf NSM B port e0a to controller B slot 9 port a (e9a).
	- d. Cable shelf NSM B port e0b to controller A slot 8 port b (e8b).

The following illustration highlights the cabling for the third shelf in the HA pair with four RoCEcapable I/O modules in each controller:

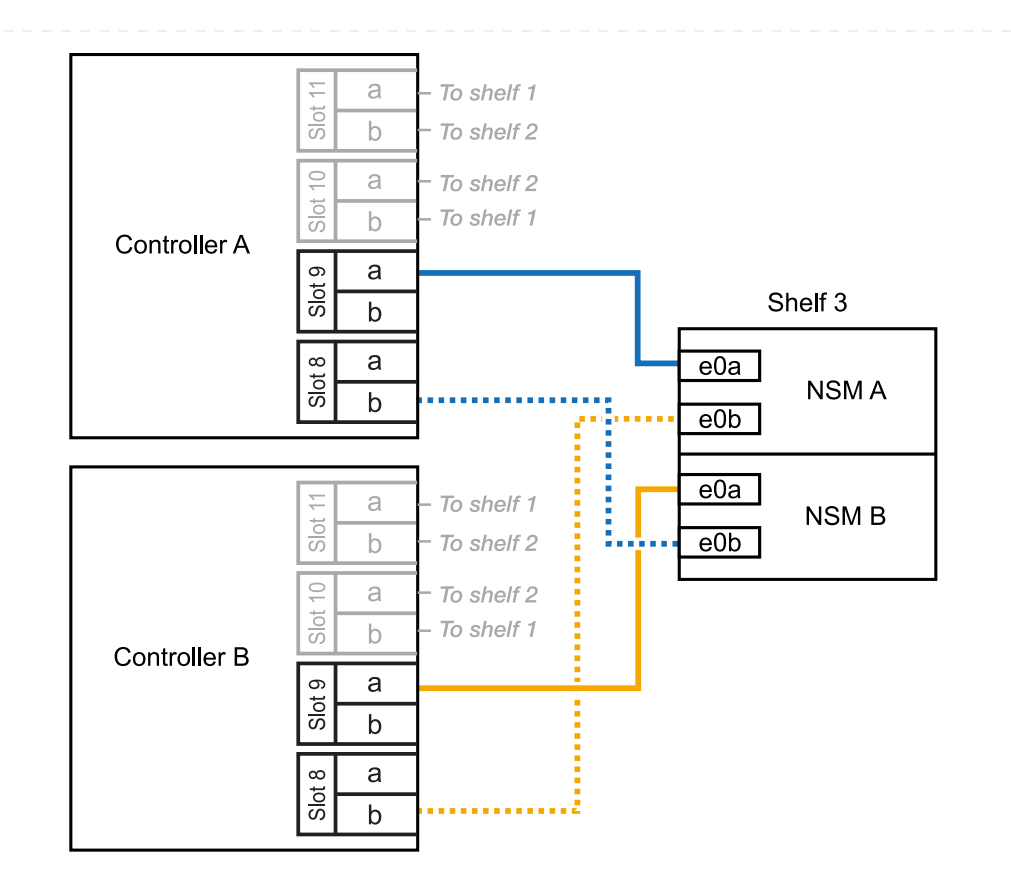

- 4. If the NS224 shelf you are hot-adding will be the fourth NS224 shelf in the HA pair with four RoCEcapable I/O modules in each controller, complete the following substeps.
	- a. Cable shelf NSM A port e0a to controller A slot 8 port a (e8a).
	- b. Cable shelf NSM A port e0b to controller B slot 9 port b (e9b).
	- c. Cable shelf NSM B port e0a to controller B slot 8 port a (e8a).
	- d. Cable shelf NSM B port e0b to controller A slot 9 port b (e9b).

The following illustration highlights the cabling for the fourth shelf in the HA pair with four RoCEcapable I/O modules in each controller:

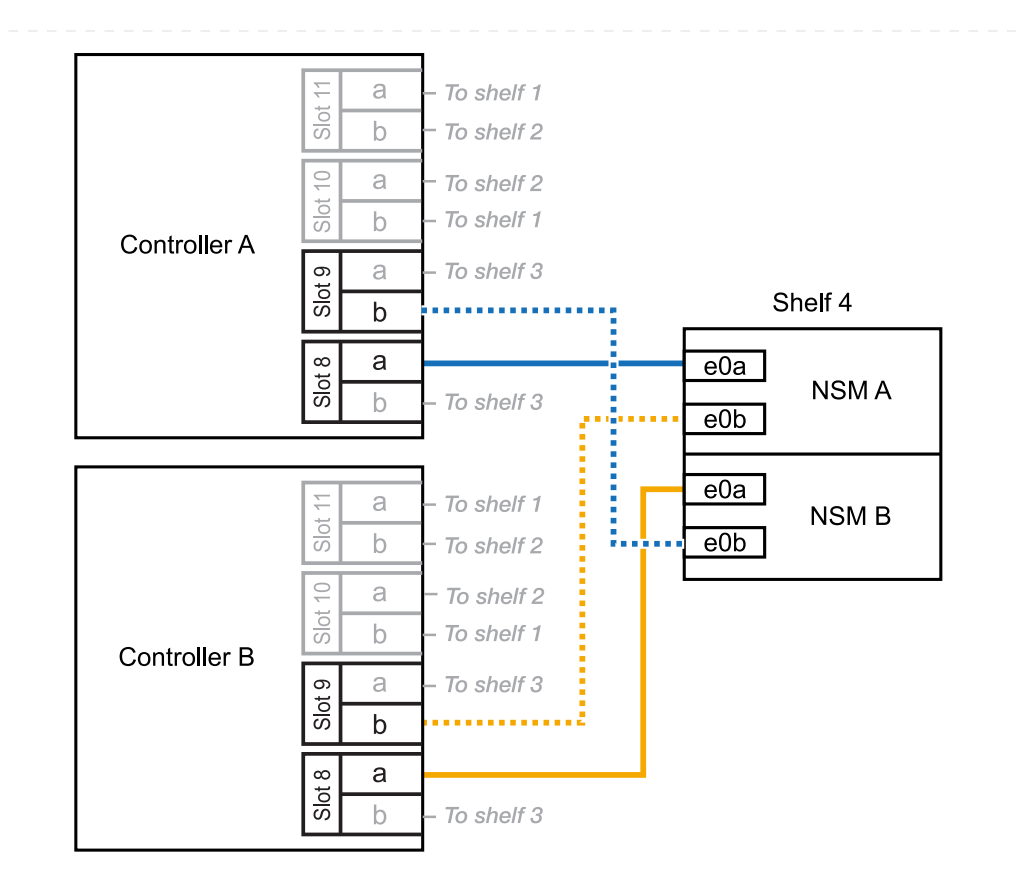

5. Verify that the hot-added shelf is cabled correctly using [Active IQ Config Advisor.](https://mysupport.netapp.com/site/tools/tool-eula/activeiq-configadvisor)

If any cabling errors are generated, follow the corrective actions provided.

#### **What's next?**

If you disabled automatic drive assignment as part of the preparation for this procedure, you need to manually assign drive ownership and then reenable automatic drive assignment, if needed. Go to [Complete the hot-add](#page-60-0).

You can hot-add up to two NS224 shelves to an AFF A70 or AFF A90 HA pair when additional storage (to the internal shelf) is needed.

#### **Before you begin**

- You must have reviewed the [hot-add requirements and best practices](#page-2-2).
- You must have completed the applicable procedures in [Prepare-to hot-add a shelf.](#page-3-0)
- You must have installed the shelves, powered them on, and set the shelf IDs as described in [Install a](#page-3-0) [shelf for a hot-add.](#page-3-0)

#### **About this task**

- This procedure assumes that your HA pair has only internal storage (no external shelves) and that you are hot-adding up to two additional shelves and two RoCE-capable I/O modules in each controller.
- This procedure addresses the following hot-add scenarios:
	- Hot-adding the first shelf to an HA pair with one RoCE-capable I/O module in each controller.
	- Hot-adding the first shelf to an HA pair with two RoCE-capable I/O modules in each controller.
	- Hot- adding the second shelf to an HA pair with two RoCE-capable I/O modules in each controller.

#### **Steps**

1. If you are hot-adding one shelf using one set of RoCE-capable ports (one RoCE-capable I/O module) in each controller module, and this is the only NS224 shelf in your HA pair, complete the following substeps.

Otherwise, go to the next step.

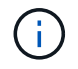

This step assumes you installed the RoCE-capable I/O module in slot 11.

- a. Cable shelf NSM A port e0a to controller A slot 11 port a (e11a).
- b. Cable shelf NSM A port e0b to controller B slot 11 port b (e11b).
- c. Cable shelf NSM B port e0a to controller B slot 11 port a (e11a).
- d. Cable shelf NSM B port e0b to controller A slot 11 port b (e11b).

The following illustration shows cabling for one hot-added shelf using one RoCE-capable I/O module in each controller module:

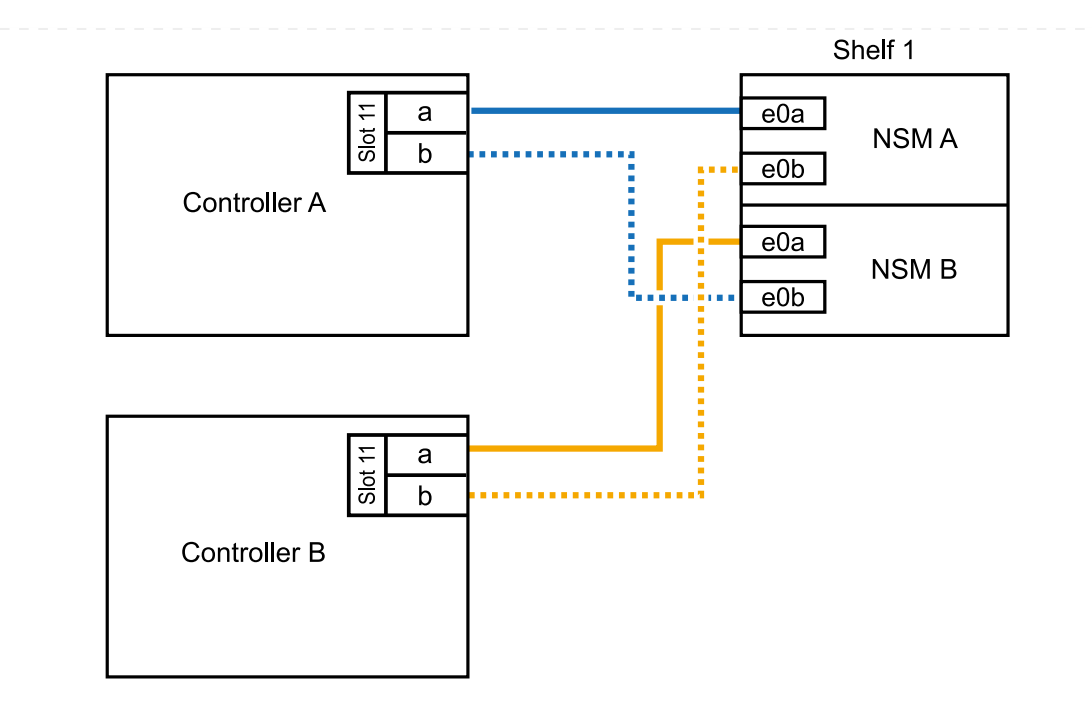

2. If you are hot-adding one or two shelves using two sets of RoCE-capable ports (two RoCE-capable I/O modules) in each controller module, complete the applicable substeps.

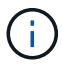

This step assumes you installed the RoCE-capable I/O modules in slots 11 and 8.

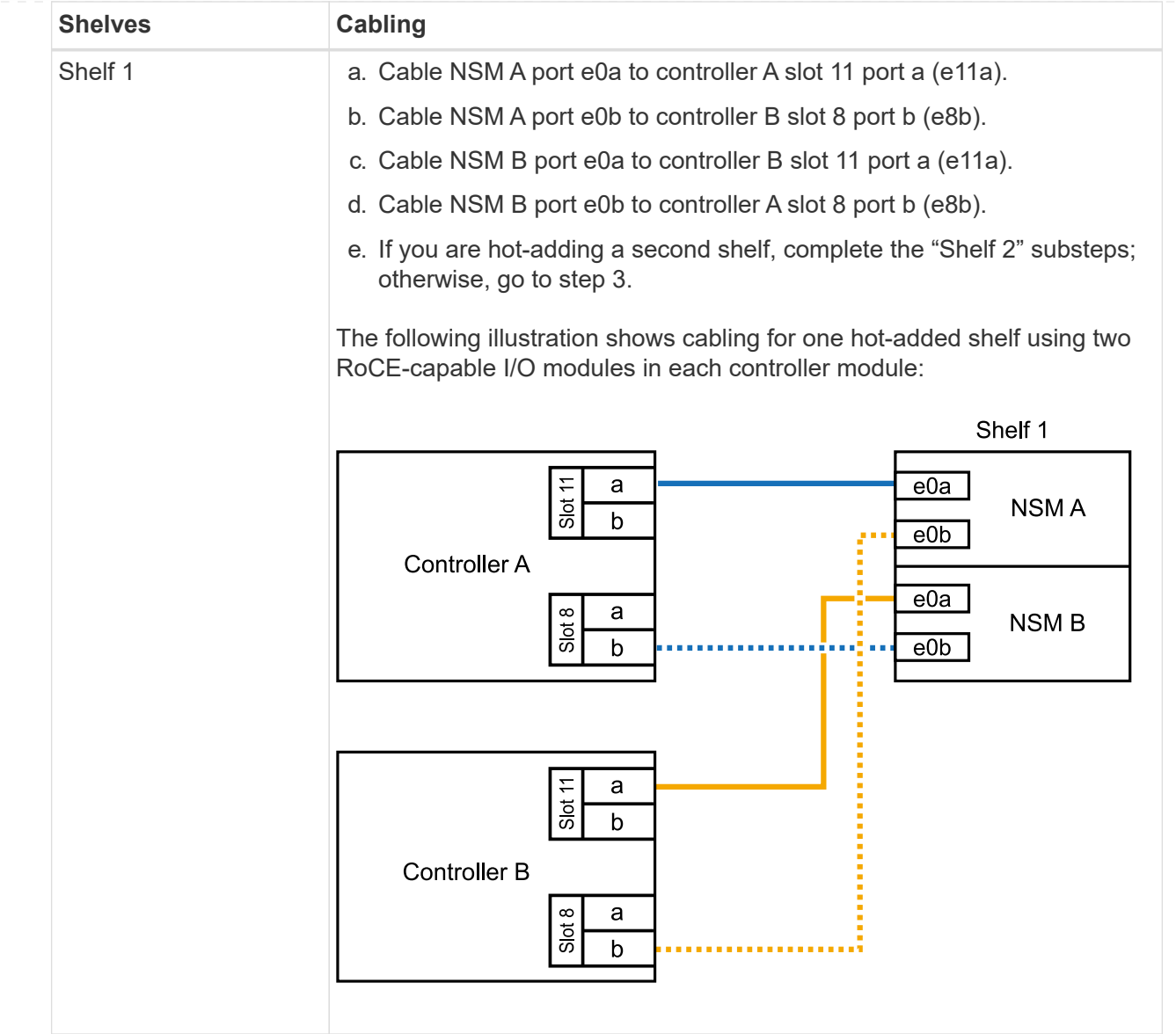

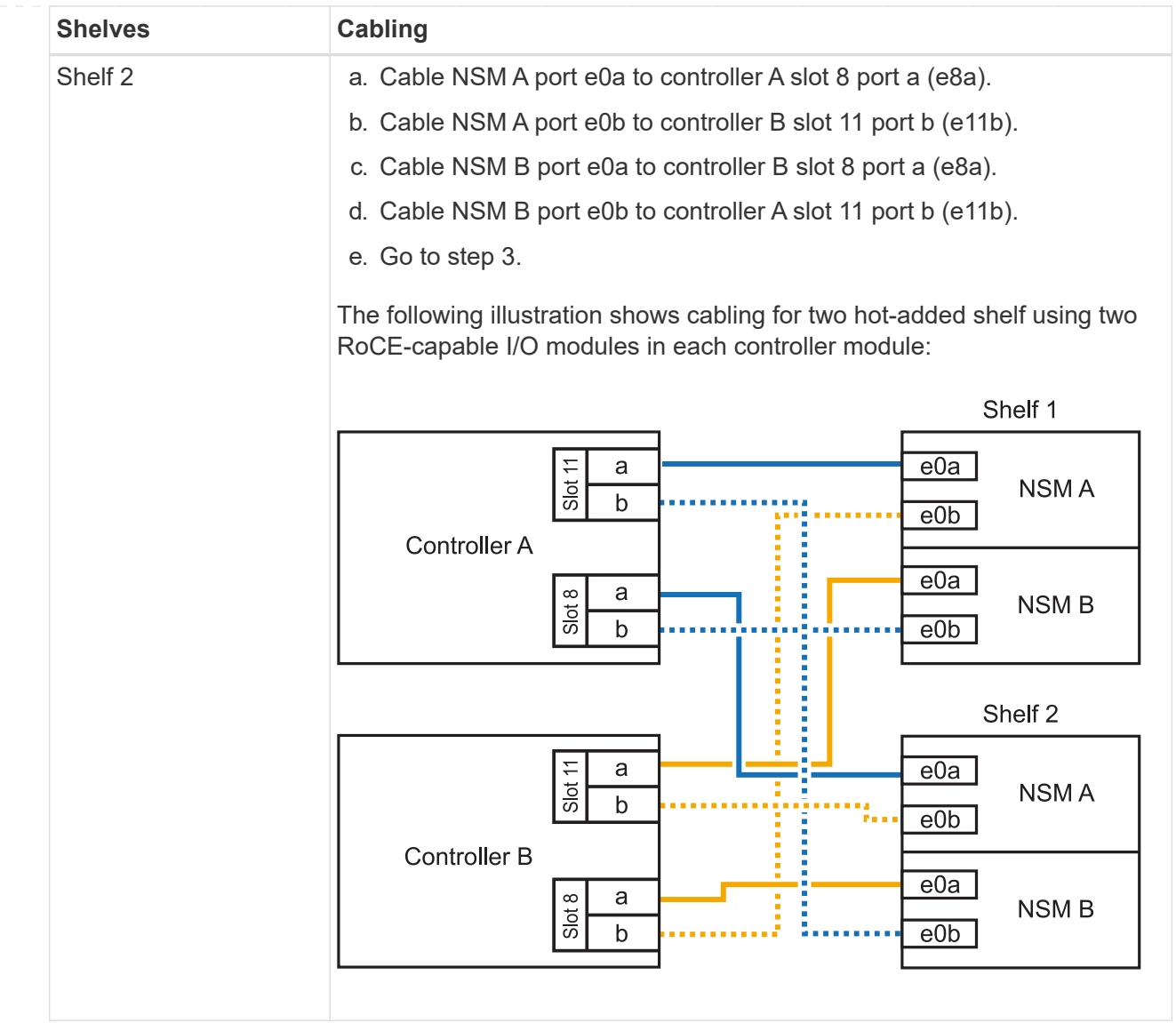

3. Verify that the hot-added shelf is cabled correctly using [Active IQ Config Advisor.](https://mysupport.netapp.com/site/tools/tool-eula/activeiq-configadvisor)

If any cabling errors are generated, follow the corrective actions provided.

#### **What's next?**

If you disabled automatic drive assignment as part of the preparation for this procedure, you need to manually assign drive ownership and then reenable automatic drive assignment, if needed. Go to [Complete the hot-add](#page-60-0).

When additional storage is needed, you can hot-add a maximum of one NS224 shelf to an AFF A250 or AFF C250 HA pair.

#### **Before you begin**

- You must have reviewed the [hot-add requirements and best practices](#page-2-2).
- You must have completed the applicable procedures in [Prepare-to hot-add a shelf.](#page-3-0)
- You must have installed the shelves, powered them on, and set the shelf IDs as described in [Install a](#page-3-0) [shelf for a hot-add.](#page-3-0)

#### **About this task**

When viewed from the rear of the platform chassis, the RoCE-capable card port on the left is port "a" (e1a) and the port on the right is port "b" (e1b).

#### **Steps**

- 1. Cable the shelf connections:
	- a. Cable shelf NSM A port e0a to controller A slot 1 port a (e1a).
	- b. Cable shelf NSM A port e0b to controller B slot 1 port b (e1b).
	- c. Cable shelf NSM B port e0a to controller B slot 1 port a (e1a).
	- d. Cable shelf NSM B port e0b to controller A slot 1 port b (e1b). The following illustration shows the shelf cabling when completed.

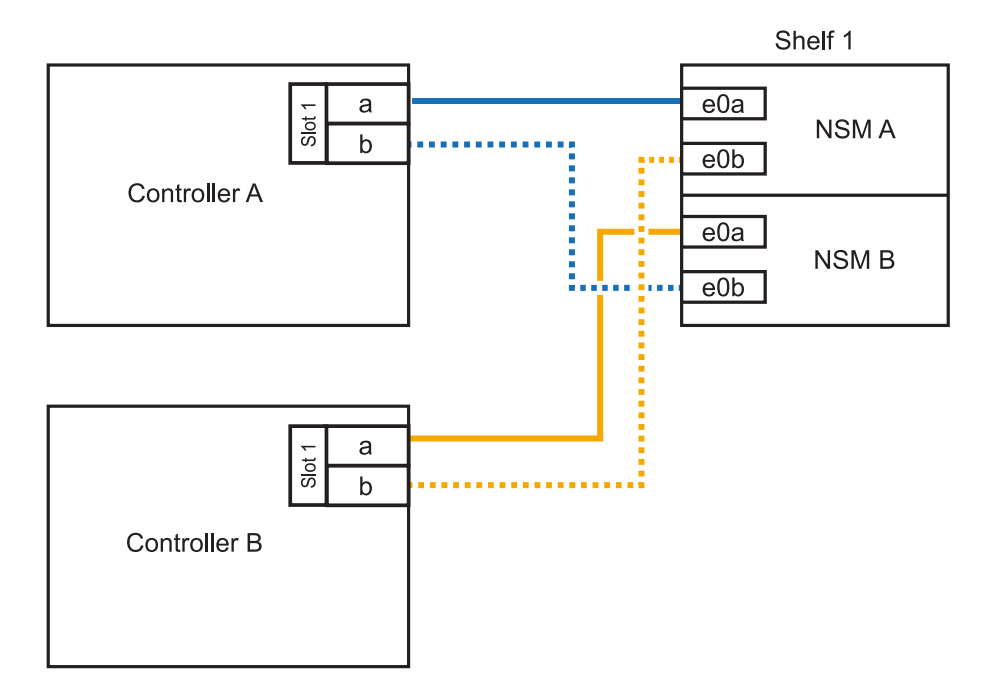

2. Verify that the hot-added shelf is cabled correctly using [Active IQ Config Advisor.](https://mysupport.netapp.com/site/tools/tool-eula/activeiq-configadvisor)

If any cabling errors are generated, follow the corrective actions provided.

#### **What's next?**

If you disabled automatic drive assignment as part of the preparation for this procedure, you need to manually assign drive ownership and then reenable automatic drive assignment, if needed. Go to [Complete the hot-add](#page-60-0).

How you cable an NS224 shelf for a hot-add depends on whether you have an AFF A400 or AFF C400 HA pair.

#### **Before you begin**

- You must have reviewed the [hot-add requirements and best practices](#page-2-2).
- You must have completed the applicable procedures in [Prepare-to hot-add a shelf.](#page-3-0)
- You must have installed the shelves, powered them on, and set the shelf IDs as described in [Install a](#page-3-0) [shelf for a hot-add.](#page-3-0)

#### **Cable shelf to an AFF A400 HA pair**

For an AFF A400 HA pair, you can hot-add up to two shelves and use onboard ports e0c/e0d and ports in slot 5 as needed.

#### **Steps**

1. If you are hot-adding one shelf using one set of RoCE-capable ports (onboard RoCE-capable ports) on each controller, and this is the only NS224 shelf in your HA pair, complete the following substeps.

Otherwise, go to the next step.

- a. Cable shelf NSM A port e0a to controller A port e0c.
- b. Cable shelf NSM A port e0b to controller B port e0d.
- c. Cable shelf NSM B port e0a to controller B port e0c.
- d. Cable shelf NSM B port e0b to controller A port e0d.

The following illustration shows cabling for one hot-added shelf using one set of RoCE-capable ports on each controller:

#### AFF A400 HA pair with one NS224 shelf

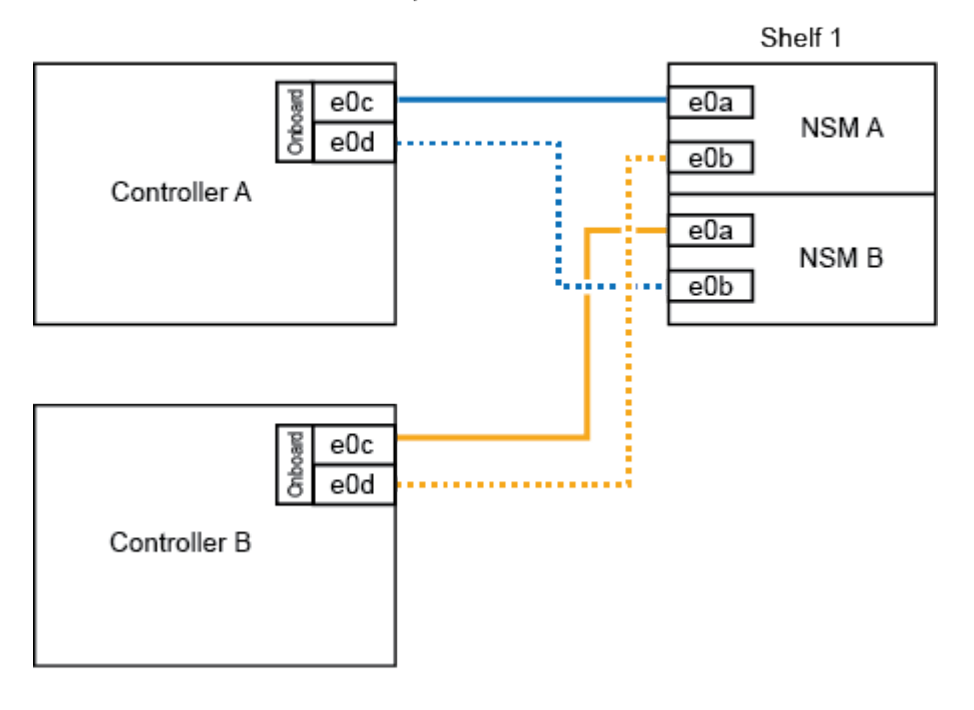

2. If you are hot-adding one or two shelves using two sets of RoCE-capable ports (on board and PCIe card RoCE-capable ports) on each controller, complete the following substeps.

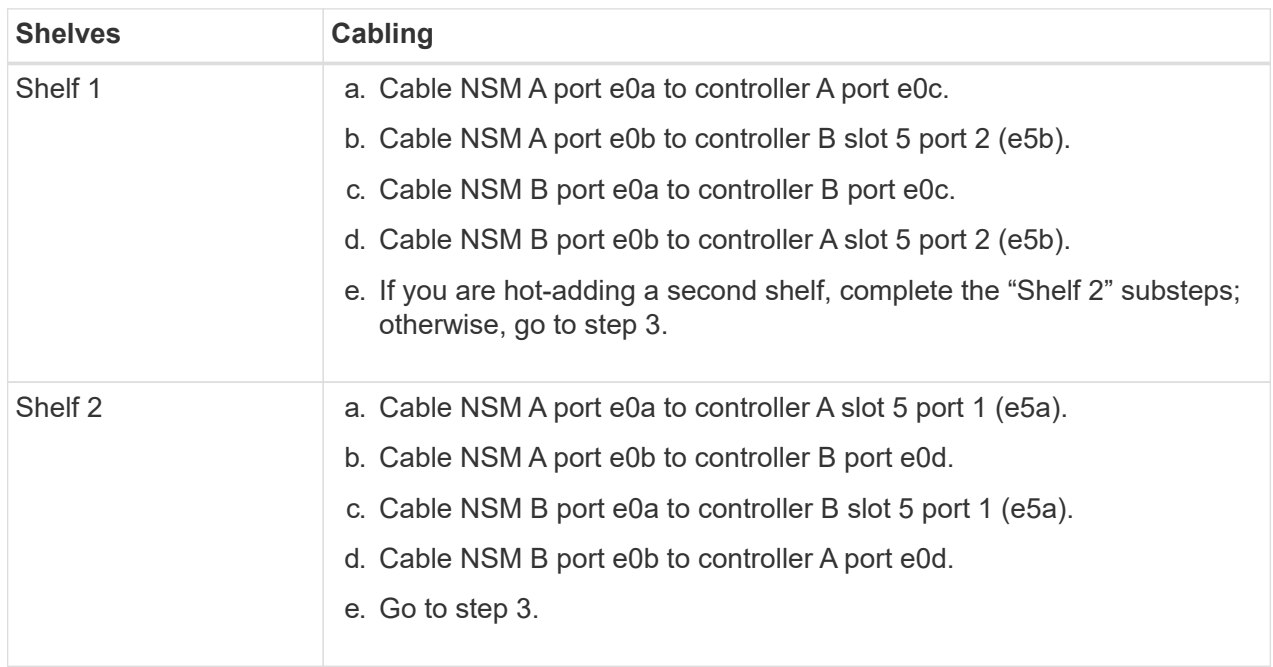

The following illustration shows cabling for two hot-added shelves:

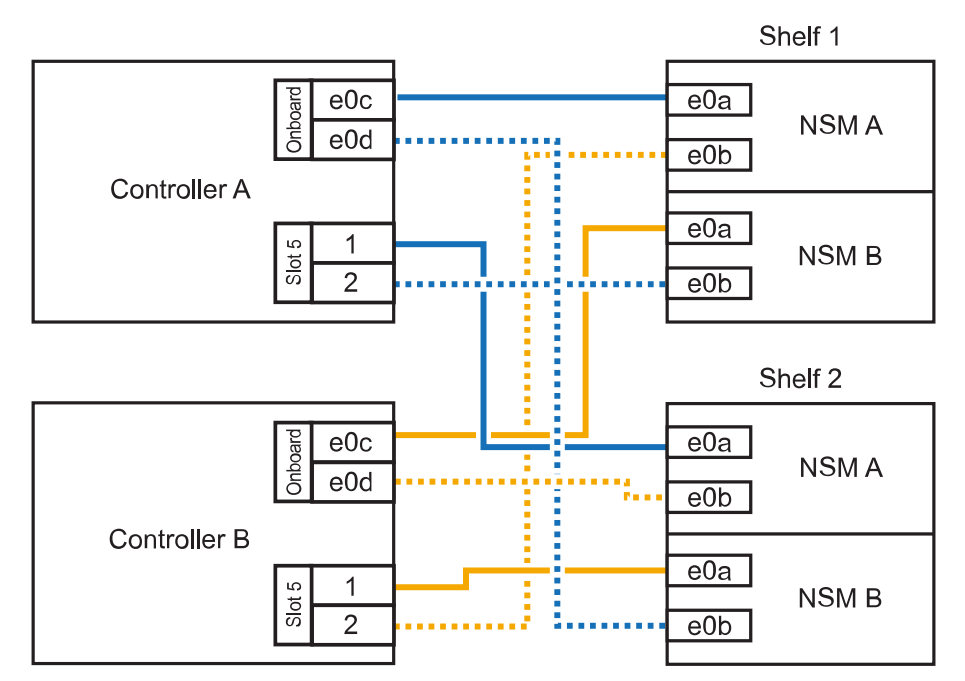

AFF A400 HA pair with two NS224 shelves

3. Verify that the hot-added shelf is cabled correctly using [Active IQ Config Advisor.](https://mysupport.netapp.com/site/tools/tool-eula/activeiq-configadvisor)

If any cabling errors are generated, follow the corrective actions provided.

4. If you disabled automatic drive assignment as part of the preparation for this procedure, you need to manually assign drive ownership and then re enable automatic drive assignment, if needed. See [Complete the hot-add](#page-60-0).

Otherwise, you are done with this procedure.

#### **Cable shelf to an AFF C400 HA pair**

For an AFF C400 HA pair, you can hot-add up to two shelves and use ports in slot 4 and 5 as needed.

#### **Steps**

1. If you are hot-adding one shelf using one set of RoCE-capable ports on each controller, and this is the only NS224 shelf in your HA pair, complete the following substeps.

Otherwise, go to the next step.

- a. Cable shelf NSM A port e0a to controller A slot 4 port 1 (e4a).
- b. Cable shelf NSM A port e0b to controller B slot 4 port 2 (e4b).
- c. Cable shelf NSM B port e0a to controller B slot 4 port 1 (e4a).
- d. Cable shelf NSM B port e0b to controller A slot 4 port 2 (e4b).

The following illustration shows cabling for one hot-added shelf using one set of RoCE-capable ports on each controller:

AFF C400 HA pair with one NS224 shelf

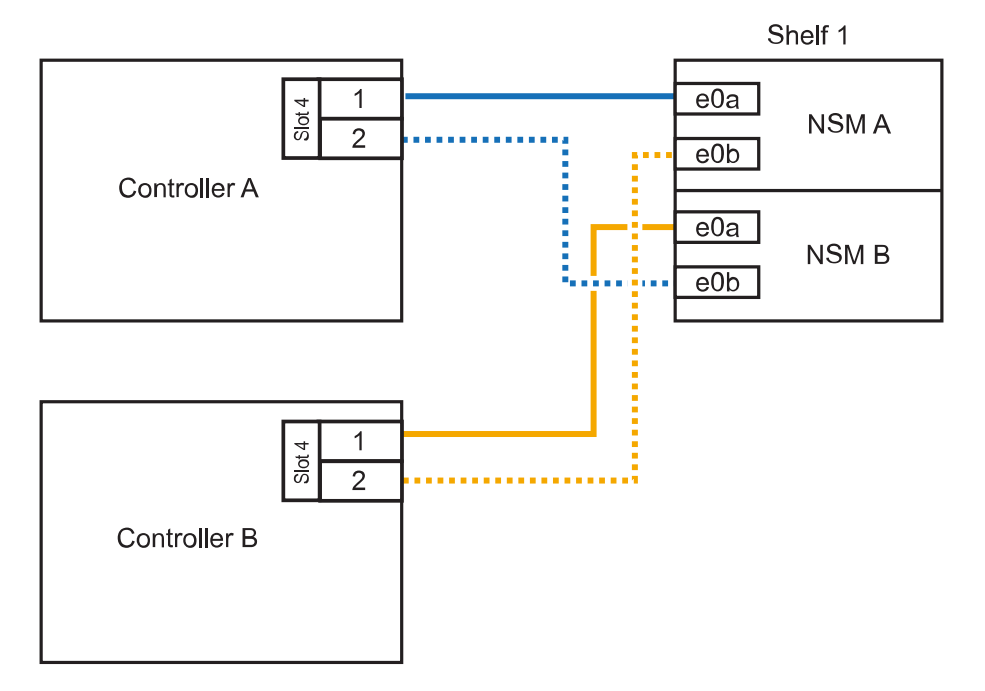

2. If you are hot-adding one or two shelves using two sets of RoCE-capable ports on each controller, complete the following substeps.

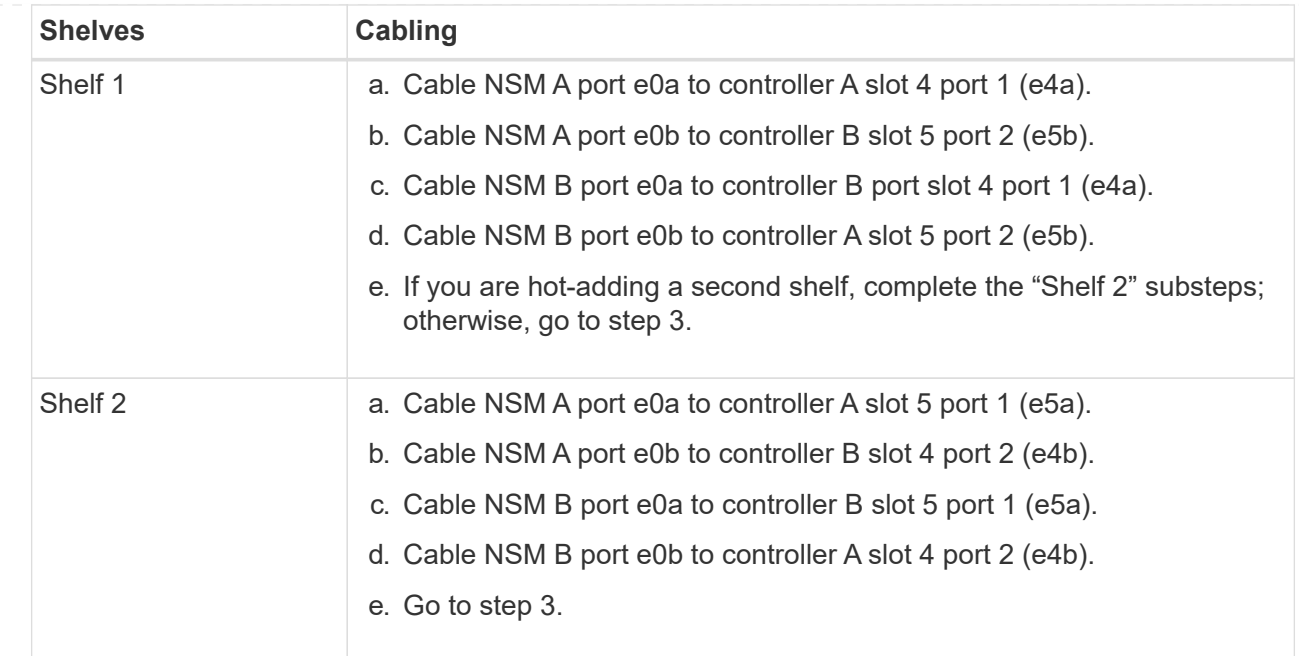

The following illustration shows cabling for two hot-added shelves:

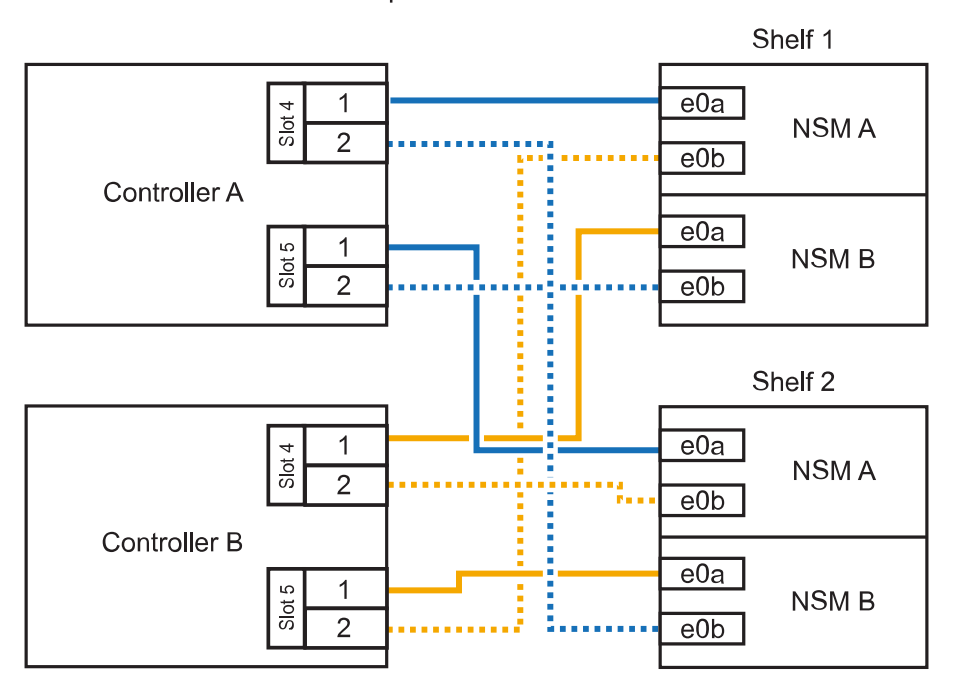

AFF C400 HA pair with two NS224 shelves

3. Verify that the hot-added shelf is cabled correctly using [Active IQ Config Advisor.](https://mysupport.netapp.com/site/tools/tool-eula/activeiq-configadvisor)

If any cabling errors are generated, follow the corrective actions provided.

#### **What's next?**

If you disabled automatic drive assignment as part of the preparation for this procedure, you need to manually assign drive ownership and then reenable automatic drive assignment, if needed. Go to [Complete the hot-add](#page-60-0).

How you cable an NS224 shelf in an AFF A800 or AFF C800 HA pair depends on the number of shelves you are hot-adding and the number of RoCE-capable port sets (one or two) you are using on the controllers.

#### **Before you begin**

- You must have reviewed the [hot-add requirements and best practices](#page-2-2).
- You must have completed the applicable procedures in [Prepare-to hot-add a shelf.](#page-3-0)
- You must have installed the shelves, powered them on, and set the shelf IDs as described in [Install a](#page-3-0) [shelf for a hot-add.](#page-3-0)

#### **Steps**

1. If you are hot-adding one shelf using one set of RoCE-capable ports (one RoCE-capable PCIe card) on each controller, and this is the only NS224 shelf in your HA pair, complete the following substeps.

Otherwise, go to the next step.

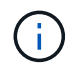

This step assumes you installed the RoCE-capable PCIe card in slot 5.

- a. Cable shelf NSM A port e0a to controller A slot 5 port a (e5a).
- b. Cable shelf NSM A port e0b to controller B slot 5 port b (e5b).
- c. Cable shelf NSM B port e0a to controller B slot 5 port a (e5a).
- d. Cable shelf NSM B port e0b to controller A slot 5 port b (e5b).

The following illustration shows cabling for one hot-added shelf using one RoCE-capable PCIe card on each controller:

AFF A800 or AFF C800 HA pair with one NS224 shelf

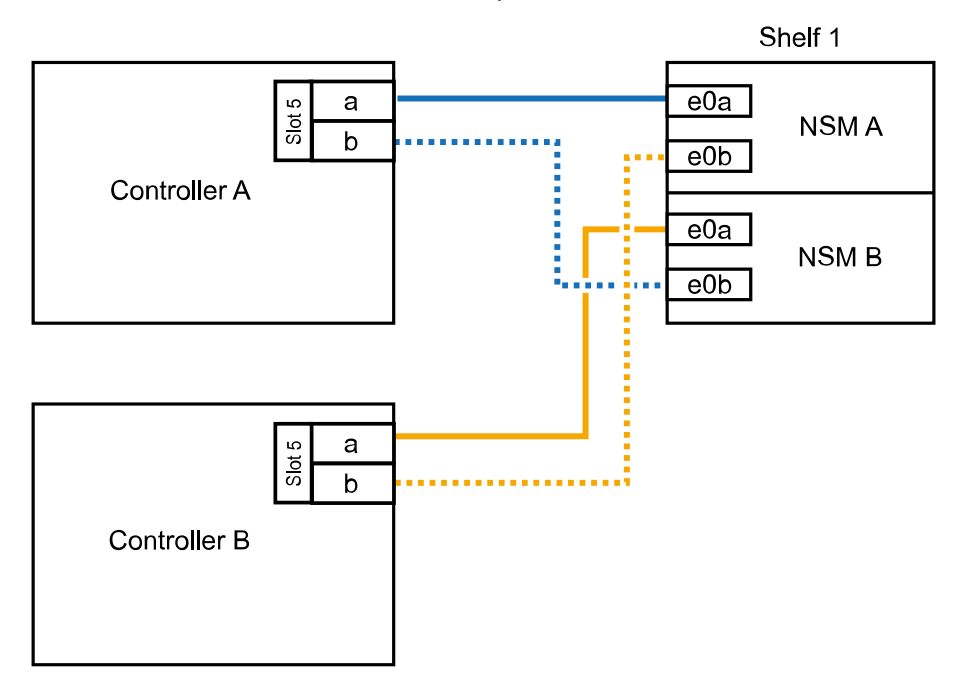

2. If you are hot-adding one or two shelves using two sets of RoCE-capable ports (two RoCE-capable

PCIe cards) on each controller, complete the applicable substeps.

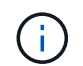

This step assumes you installed the RoCE-capable PCIe cards in slot 5 and slot 3.

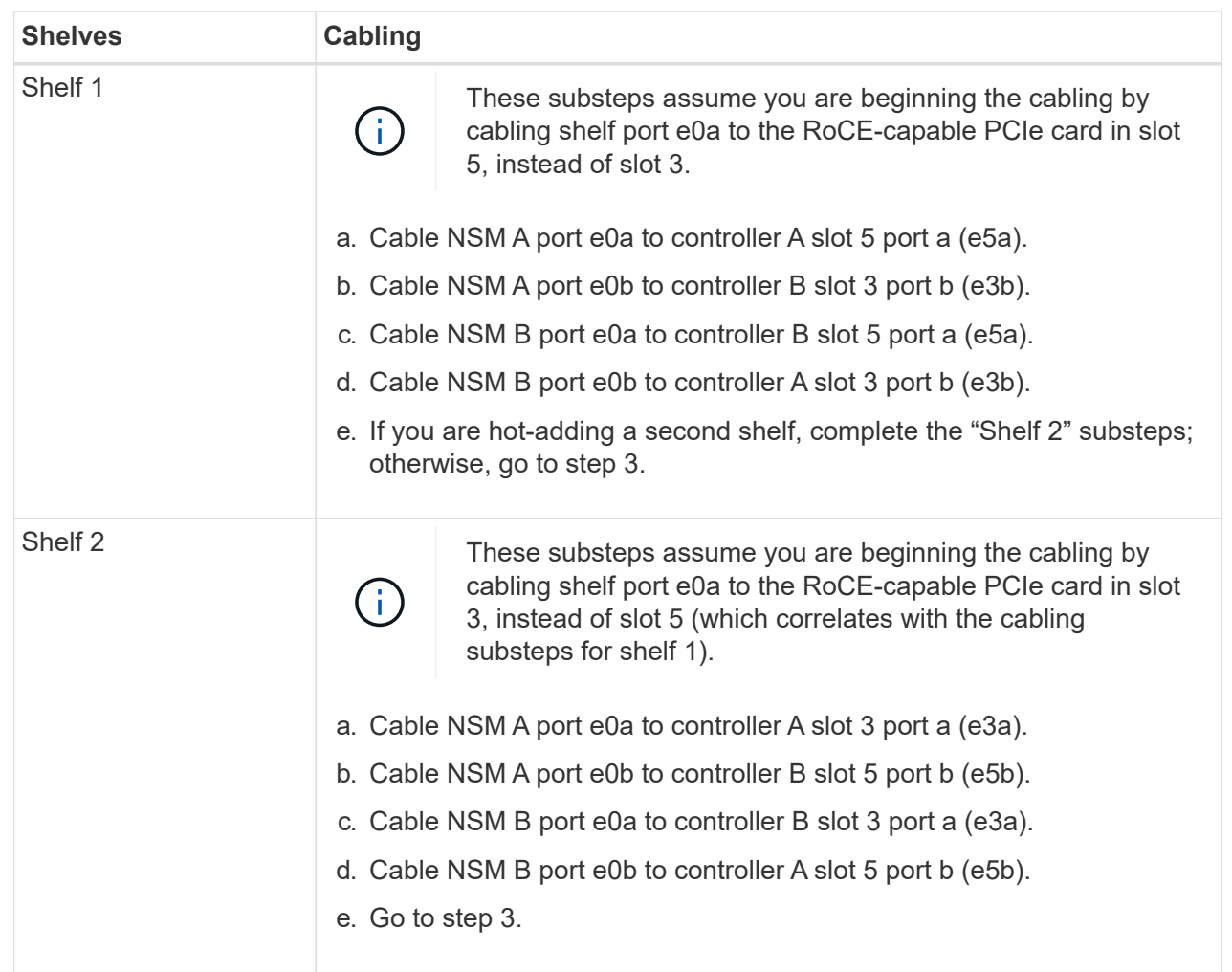

The following illustration shows cabling for two hot-added shelves:

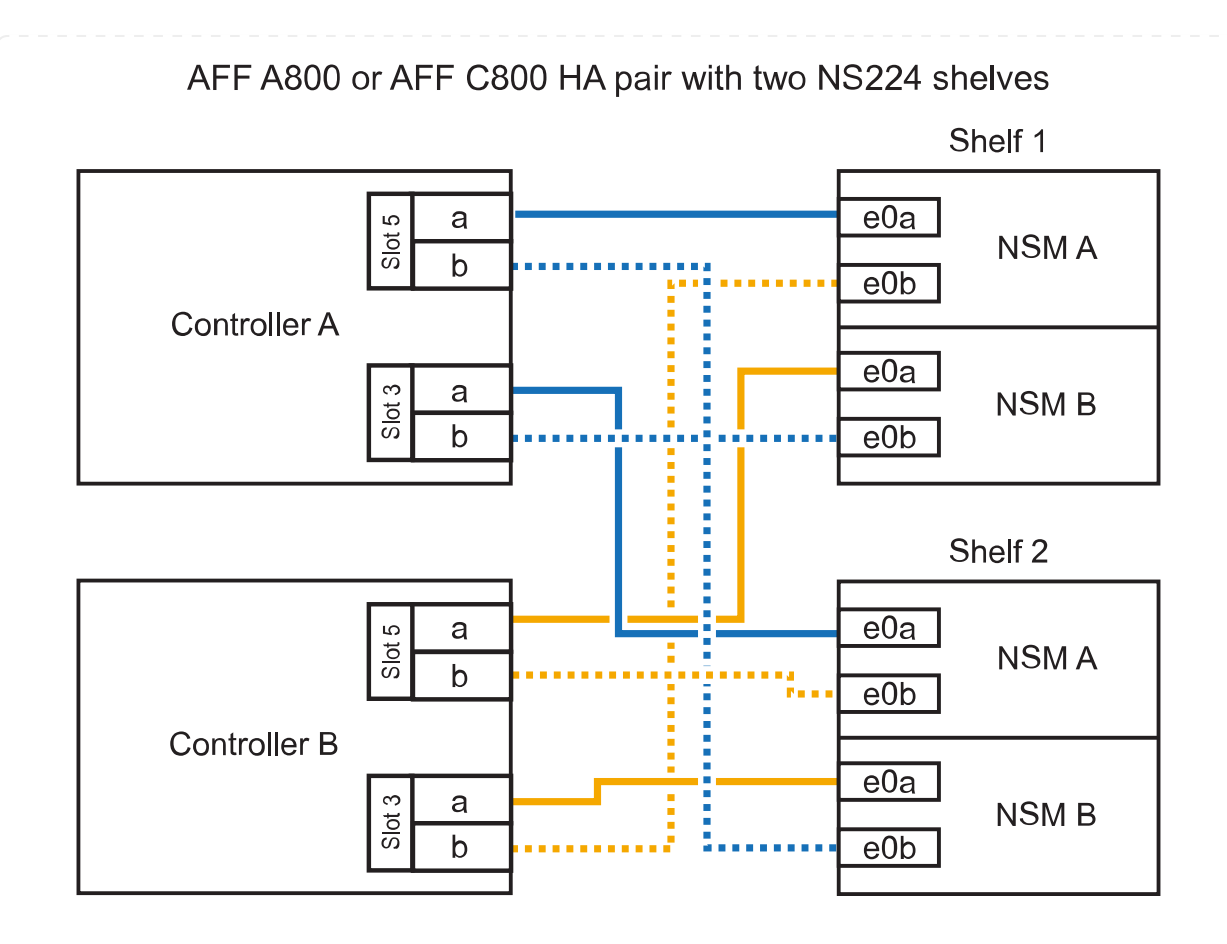

3. Verify that the hot-added shelf is cabled correctly using [Active IQ Config Advisor.](https://mysupport.netapp.com/site/tools/tool-eula/activeiq-configadvisor)

If any cabling errors are generated, follow the corrective actions provided.

#### **What's next?**

If you disabled automatic drive assignment as part of the preparation for this procedure, you need to manually assign drive ownership and then reenable automatic drive assignment, if needed. Go to [Complete the hot-add](#page-60-0).

When additional storage is needed, you can hot-add up to three additional NS224 drive shelves (for a total of four shelves) to an AFF A900 HA pair.

#### **Before you begin**

- You must have reviewed the [hot-add requirements and best practices](#page-2-2).
- You must have completed the applicable procedures in [Prepare-to hot-add a shelf.](#page-3-0)
- You must have installed the shelves, powered them on, and set the shelf IDs as described in [Install a](#page-3-0) [shelf for a hot-add.](#page-3-0)

#### **About this task**

- This procedure assumes that your HA pair has at least one existing NS224 shelf and that you are hotadding up to three additional shelves.
- If your HA pair has only one existing NS224 shelf, this procedure assumes that the shelf is cabled across two RoCE-capable 100GbE I/O modules on each controller.

#### **Steps**

1. If the NS224 shelf you are hot-adding will be the second NS224 shelf in the HA pair, complete the following substeps.

Otherwise, go to the next step.

- a. Cable shelf NSM A port e0a to controller A slot 10 port a (e10a).
- b. Cable shelf NSM A port e0b to controller B slot 2 port b (e2b).
- c. Cable shelf NSM B port e0a to controller B slot 10 port a (e10a).
- d. Cable shelf NSM B port e0b to controller A slot 2 port b (e2b).

The following illustration shows the second shelf cabling (and the first shelf).

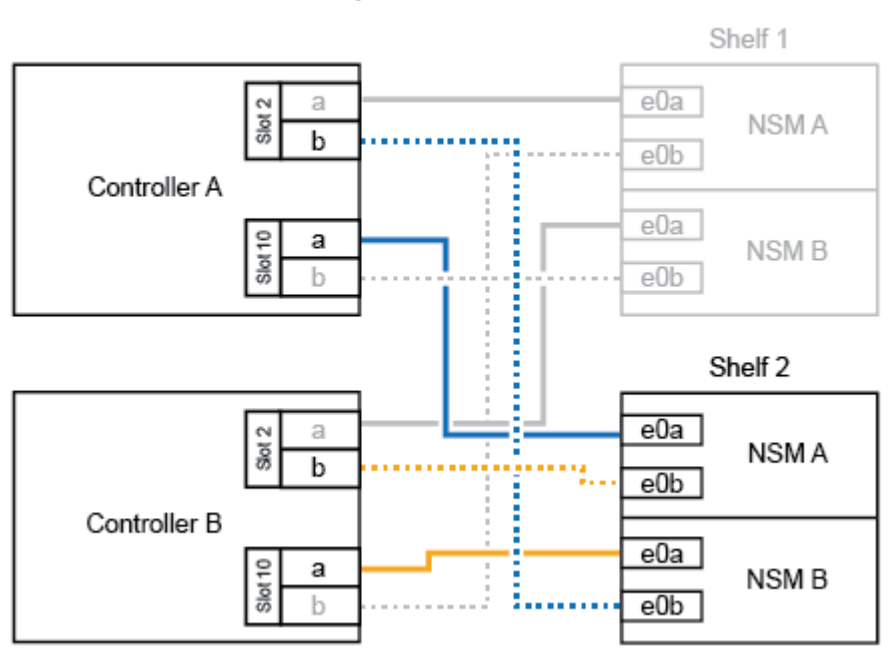

#### AFF A900 HA pair with two NS224 shelves

2. If the NS224 shelf you are hot-adding will be the third NS224 shelf in the HA pair, complete the following substeps.

Otherwise, go to the next step.

- a. Cable shelf NSM A port e0a to controller A slot 1 port a (e1a).
- b. Cable shelf NSM A port e0b to controller B slot 11 port b (e11b).
- c. Cable shelf NSM B port e0a to controller B slot 1 port a (e1a).
- d. Cable shelf NSM B port e0b to controller A slot 11 port b (e11b).

The following illustration shows the third shelf cabling.

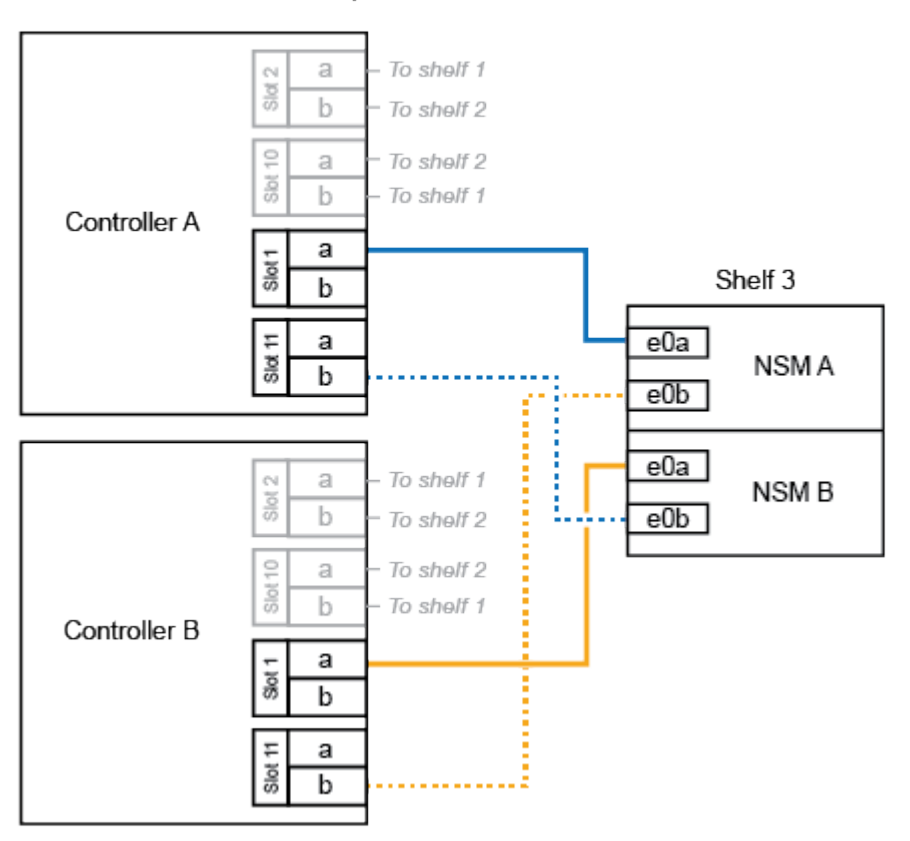

AFF A900 HA pair with three NS224 shelves

3. If the NS224 shelf you are hot-adding will be the fourth NS224 shelf in the HA pair, complete the following substeps.

Otherwise, go to the next step.

- a. Cable shelf NSM A port e0a to controller A slot 11 port a (e11a).
- b. Cable shelf NSM A port e0b to controller B slot 1 port b (e1b).
- c. Cable shelf NSM B port e0a to controller B slot 11 port a (e11a).
- d. Cable shelf NSM B port e0b to controller A slot 1 port b (e1b).

The following illustration shows the fourth shelf cabling.

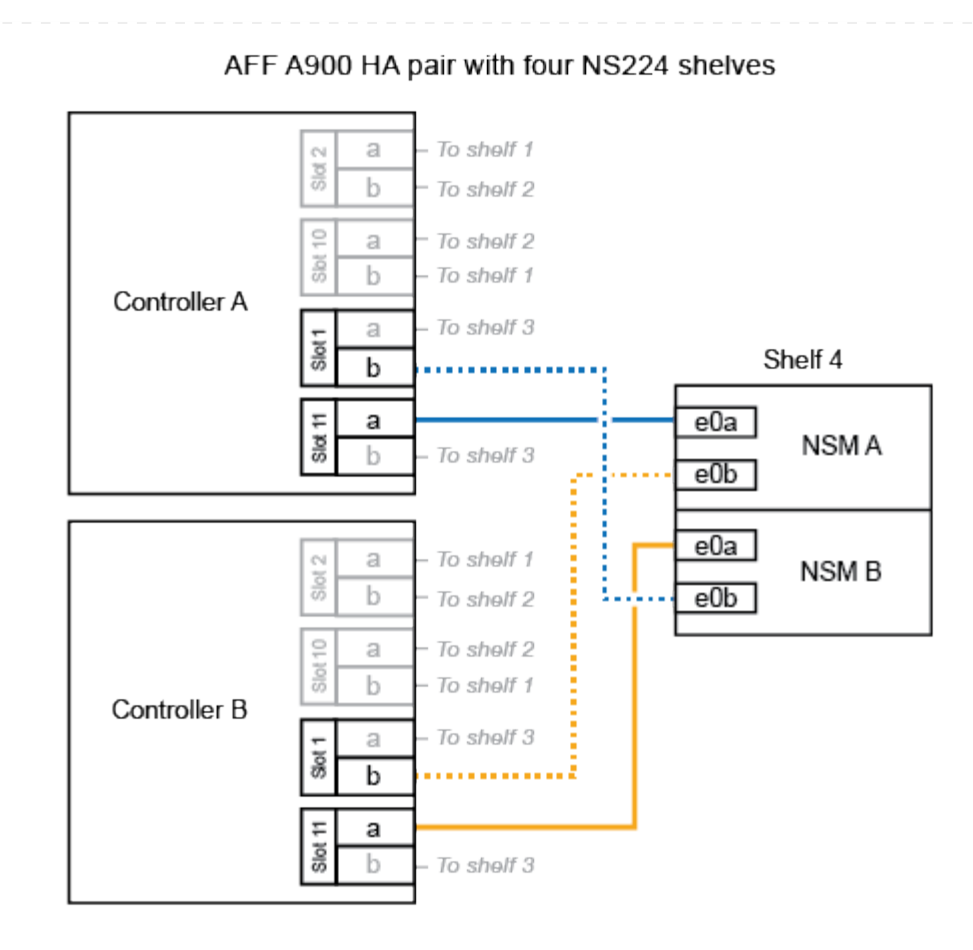

4. Verify that the hot-added shelf is cabled correctly using [Active IQ Config Advisor.](https://mysupport.netapp.com/site/tools/tool-eula/activeiq-configadvisor)

If any cabling errors are generated, follow the corrective actions provided.

#### **What's next?**

If you disabled automatic drive assignment as part of the preparation for this procedure, you need to manually assign drive ownership and then reenable automatic drive assignment, if needed. Go to [Complete the hot-add](#page-60-0).

Otherwise, you are done with the hot-add shelf procedure.

## <span id="page-32-0"></span>**Cable shelf to ASA systems - NS224 shelves**

You cable each NS224 shelf you are hot-adding so that each shelf has two connections to each controller in the HA pair.

You can hot-add up to three additional NS224 shelves (for a total of four shelves) to an ASA A1K HA pair.

#### **Before you begin**

- You must have reviewed the [hot-add requirements and best practices](#page-2-2).
- You must have completed the applicable procedures in [Prepare to hot-add a shelf](#page-3-0).
- You must have installed the shelves, powered them on, and set the shelf IDs as described in [Install a](#page-3-0) [shelf for a hot-add.](#page-3-0)

#### **About this task**

- This procedure assumes that your HA pair has at least one existing NS224 shelf.
- This procedure addresses the following hot-add scenarios:
	- Hot-adding a second shelf to an HA pair with two RoCE-capable I/O modules in each controller. (You have installed a second I/O module and recabled the first shelf to both I/O modules or already had the first shelf cabled to two I/O modules. You will cable the second shelf to both I/O modules).
	- Hot-adding a third shelf to an HA pair with three RoCE-capable I/O modules in each controller. (You have installed a third I/O module and will cable the third shelf to only the third I/O module).
	- Hot-adding a third shelf to an HA pair with four RoCE-capable I/O modules in each controller. (You have installed a third and fourth I/O module and will cable the third shelf to the third and fourth I/O modules).
	- Hot-adding a fourth shelf to an HA pair with four RoCE-capable I/O modules in each controller. (You have installed a fourth I/O module and recabled the third shelf to the third and fourth I/O modules or already had the third shelf cabled to the third and fourth I/O modules. You will cable the fourth shelf to both the third and fourth I/O module).

#### **Steps**

1. If the NS224 shelf you are hot-adding will be the second NS224 shelf in the HA pair, complete the following substeps.

Otherwise, go to the next step.

- a. Cable shelf NSM A port e0a to controller A slot 10 port a (e10a).
- b. Cable shelf NSM A port e0b to controller B slot 11 port b (e11b).
- c. Cable shelf NSM B port e0a to controller B slot 10 port a (e10a).
- d. Cable shelf NSM B port e0b to controller A slot 11 port b (e11b).

The following illustration highlights the cabling for the second shelf in the HA pair with two RoCEcapable I/O modules in each controller:

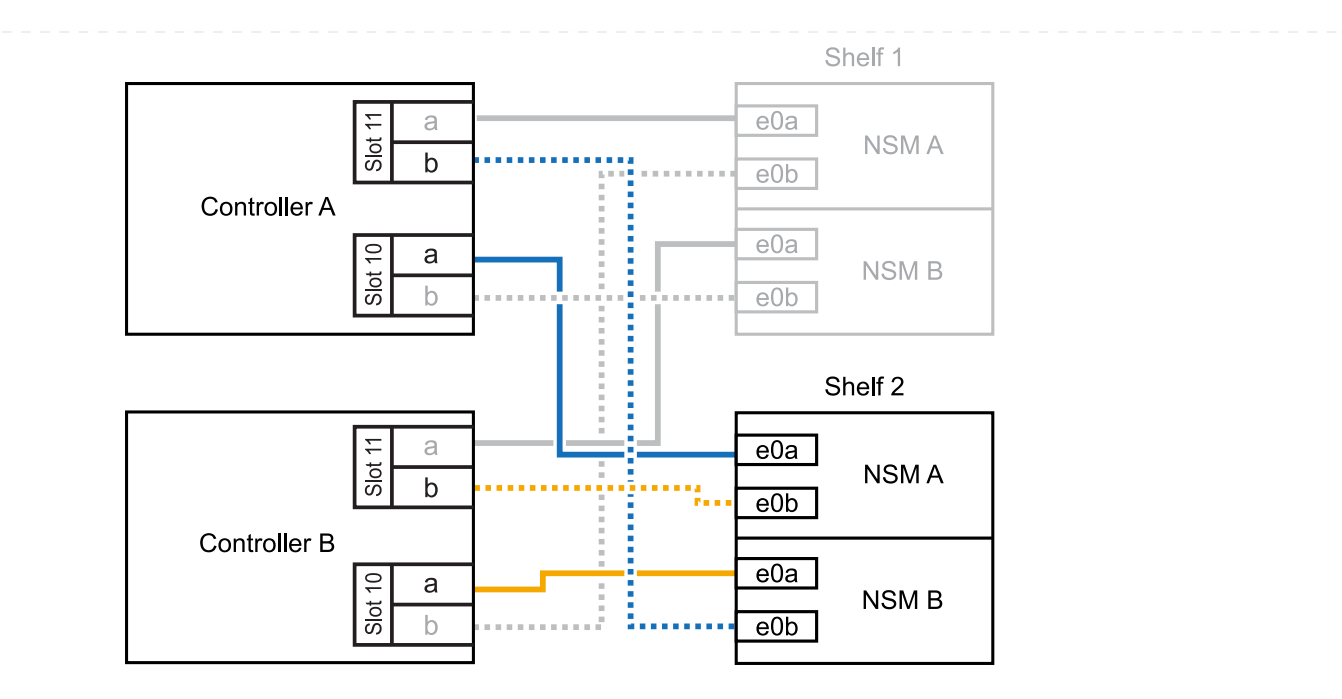

- 2. If the NS224 shelf you are hot-adding will be the third NS224 shelf in the HA pair with three RoCEcapable I/O modules in each controller, complete the following substeps. Otherwise, go to the next step.
	- a. Cable shelf NSM A port e0a to controller A slot 9 port a (e9a).
	- b. Cable shelf NSM A port e0b to controller B slot 9 port b (e9b).
	- c. Cable shelf NSM B port e0a to controller B slot 9 port a (e9a).
	- d. Cable shelf NSM B port e0b to controller A slot 9 port b (e9b).

The following illustration highlights the cabling for the third shelf in the HA pair with three RoCEcapable I/O modules in each controller:

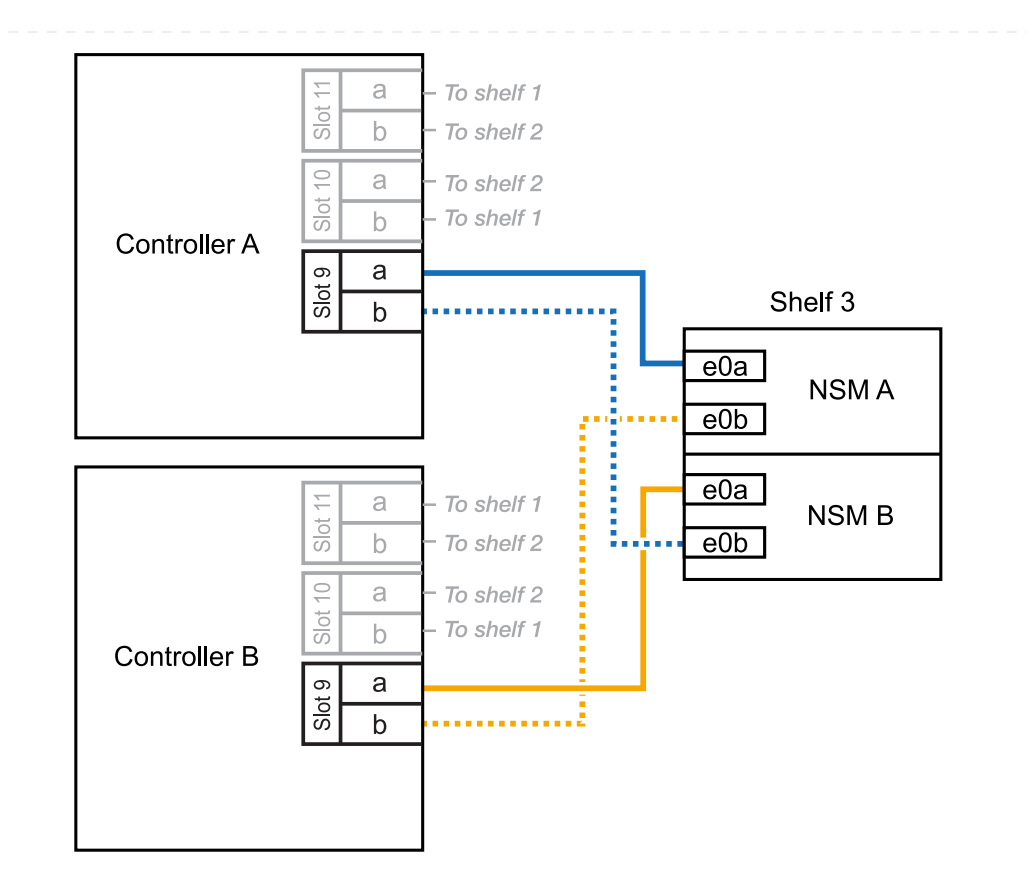

- 3. If the NS224 shelf you are hot-adding will be the third NS224 shelf in the HA pair with four RoCEcapable I/O modules in each controller, complete the following substeps. Otherwise, go to the next step.
	- a. Cable shelf NSM A port e0a to controller A slot 9 port a (e9a).
	- b. Cable shelf NSM A port e0b to controller B slot 8 port b (e8b).
	- c. Cable shelf NSM B port e0a to controller B slot 9 port a (e9a).
	- d. Cable shelf NSM B port e0b to controller A slot 8 port b (e8b).

The following illustration highlights the cabling for the third shelf in the HA pair with four RoCEcapable I/O modules in each controller:

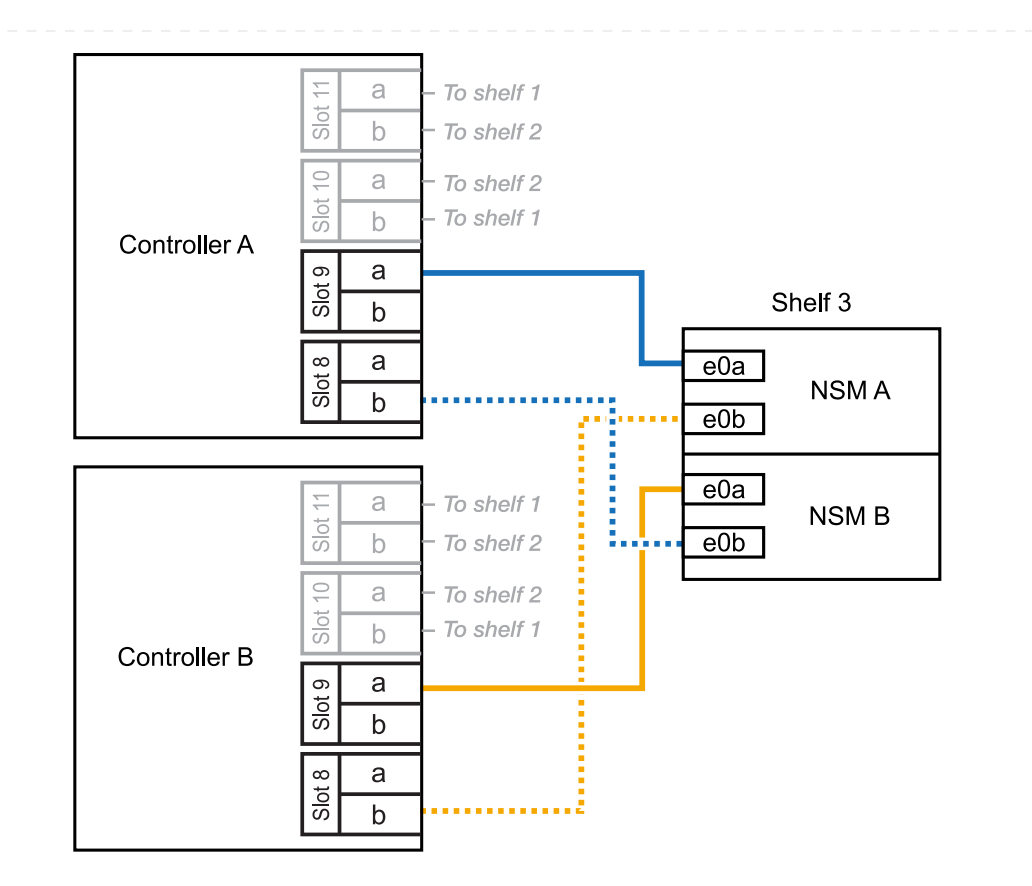

- 4. If the NS224 shelf you are hot-adding will be the fourth NS224 shelf in the HA pair with four RoCEcapable I/O modules in each controller, complete the following substeps.
	- a. Cable shelf NSM A port e0a to controller A slot 8 port a (e8a).
	- b. Cable shelf NSM A port e0b to controller B slot 9 port b (e9b).
	- c. Cable shelf NSM B port e0a to controller B slot 8 port a (e8a).
	- d. Cable shelf NSM B port e0b to controller A slot 9 port b (e9b).

The following illustration highlights the cabling for the fourth shelf in the HA pair with four RoCEcapable I/O modules in each controller:

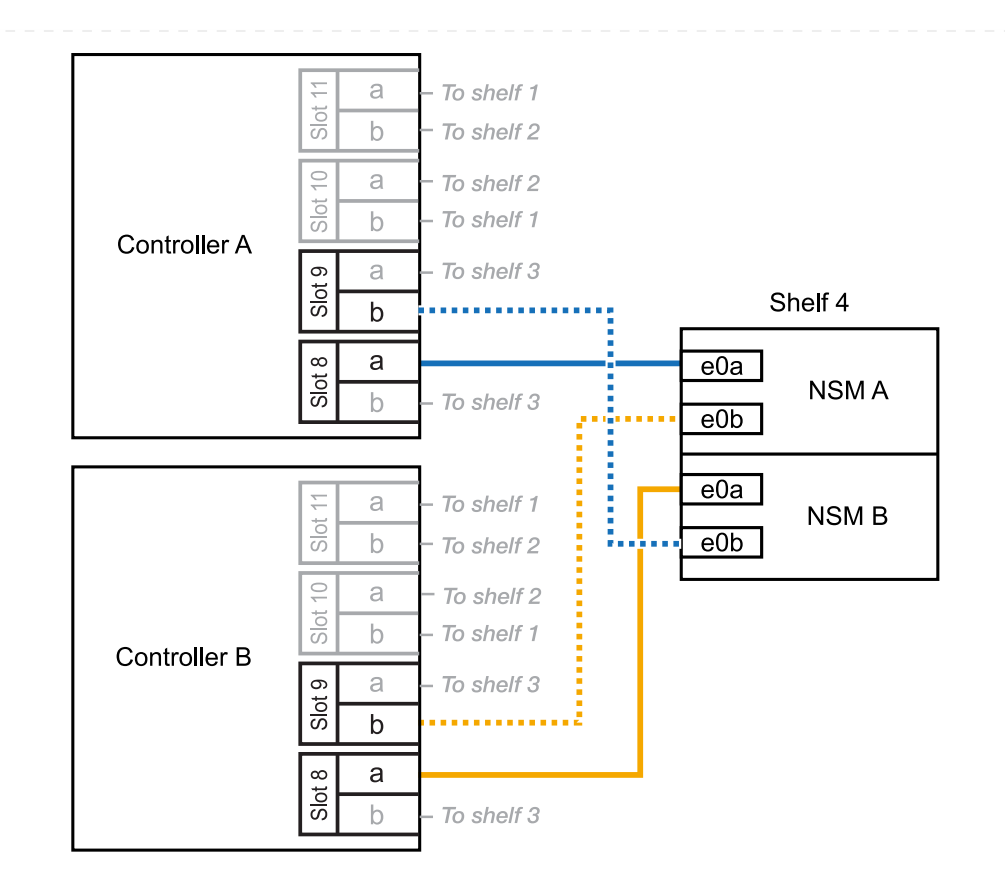

5. Verify that the hot-added shelf is cabled correctly using [Active IQ Config Advisor.](https://mysupport.netapp.com/site/tools/tool-eula/activeiq-configadvisor)

If any cabling errors are generated, follow the corrective actions provided.

#### **What's next?**

If you disabled automatic drive assignment as part of the preparation for this procedure, you need to manually assign drive ownership and then reenable automatic drive assignment, if needed. Go to [Complete the hot-add](#page-60-0).

You can hot-add up to two NS224 shelves to an ASA A70 or ASA A90 HA pair when additional storage (to the internal shelf) is needed.

#### **Before you begin**

- You must have reviewed the [hot-add requirements and best practices](#page-2-2).
- You must have completed the applicable procedures in [Prepare-to hot-add a shelf.](#page-3-0)
- You must have installed the shelves, powered them on, and set the shelf IDs as described in [Install a](#page-3-0) [shelf for a hot-add.](#page-3-0)

#### **About this task**

- This procedure assumes that your HA pair has only internal storage (no external shelves) and that you are hot-adding up to two additional shelves and two RoCE-capable I/O modules in each controller.
- This procedure addresses the following hot-add scenarios:
	- Hot-adding the first shelf to an HA pair with one RoCE-capable I/O module in each controller.
	- Hot-adding the first shelf to an HA pair with two RoCE-capable I/O modules in each controller.
	- Hot- adding the second shelf to an HA pair with two RoCE-capable I/O modules in each controller.

#### **Steps**

1. If you are hot-adding one shelf using one set of RoCE-capable ports (one RoCE-capable I/O module) in each controller module, and this is the only NS224 shelf in your HA pair, complete the following substeps.

Otherwise, go to the next step.

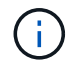

This step assumes you installed the RoCE-capable I/O module in slot 11.

- a. Cable shelf NSM A port e0a to controller A slot 11 port a (e11a).
- b. Cable shelf NSM A port e0b to controller B slot 11 port b (e11b).
- c. Cable shelf NSM B port e0a to controller B slot 11 port a (e11a).
- d. Cable shelf NSM B port e0b to controller A slot 11 port b (e11b).

The following illustration shows cabling for one hot-added shelf using one RoCE-capable I/O module in each controller module:

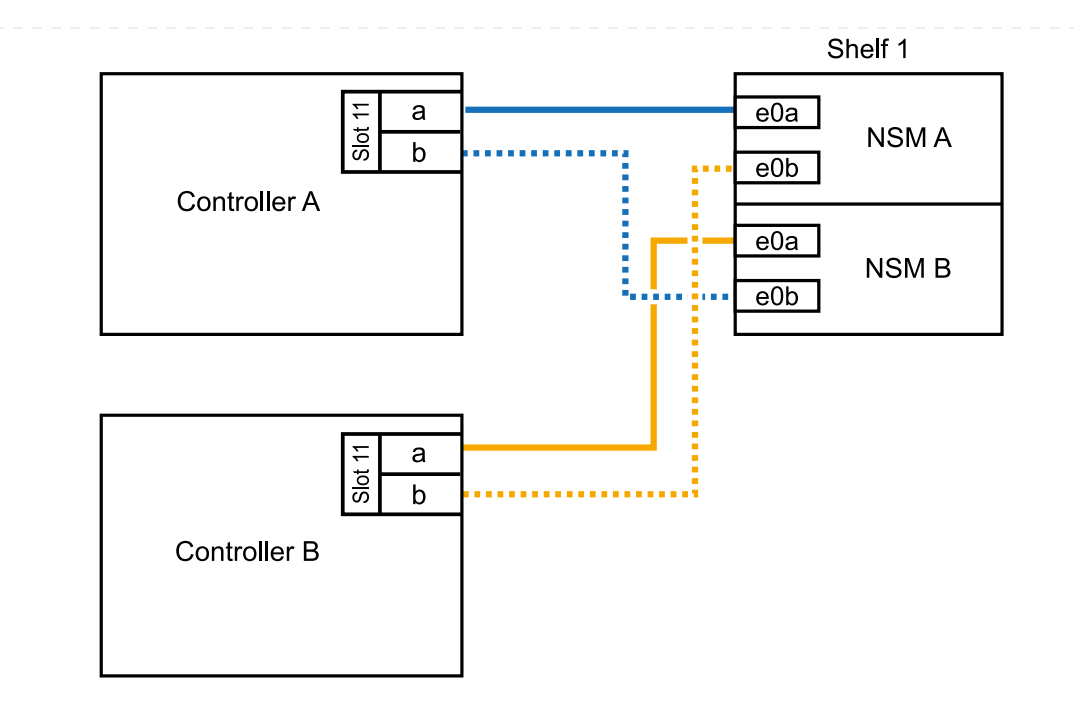

2. If you are hot-adding one or two shelves using two sets of RoCE-capable ports (two RoCE-capable I/O modules) in each controller module, complete the applicable substeps.

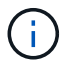

This step assumes you installed the RoCE-capable I/O modules in slots 11 and 8.

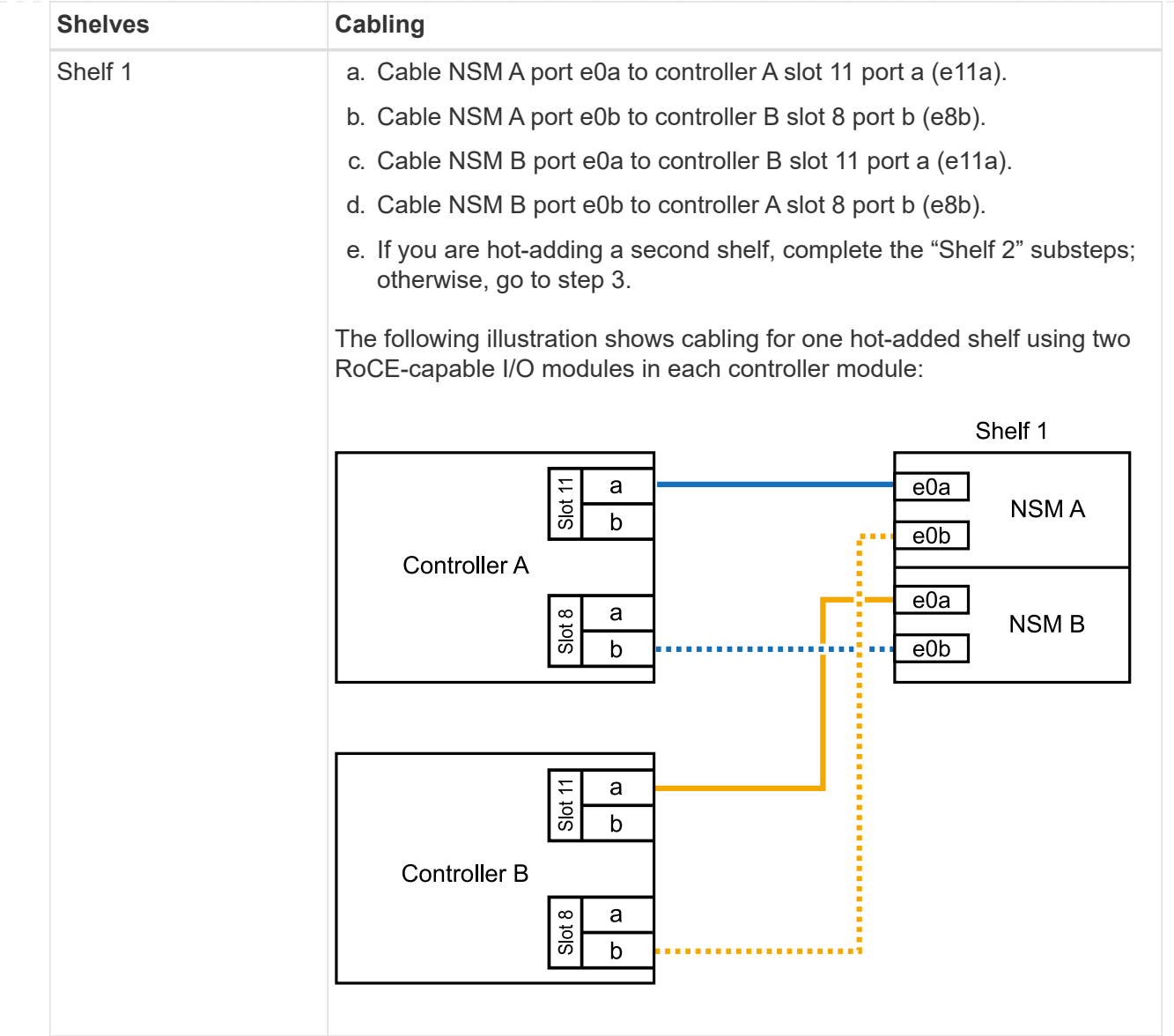

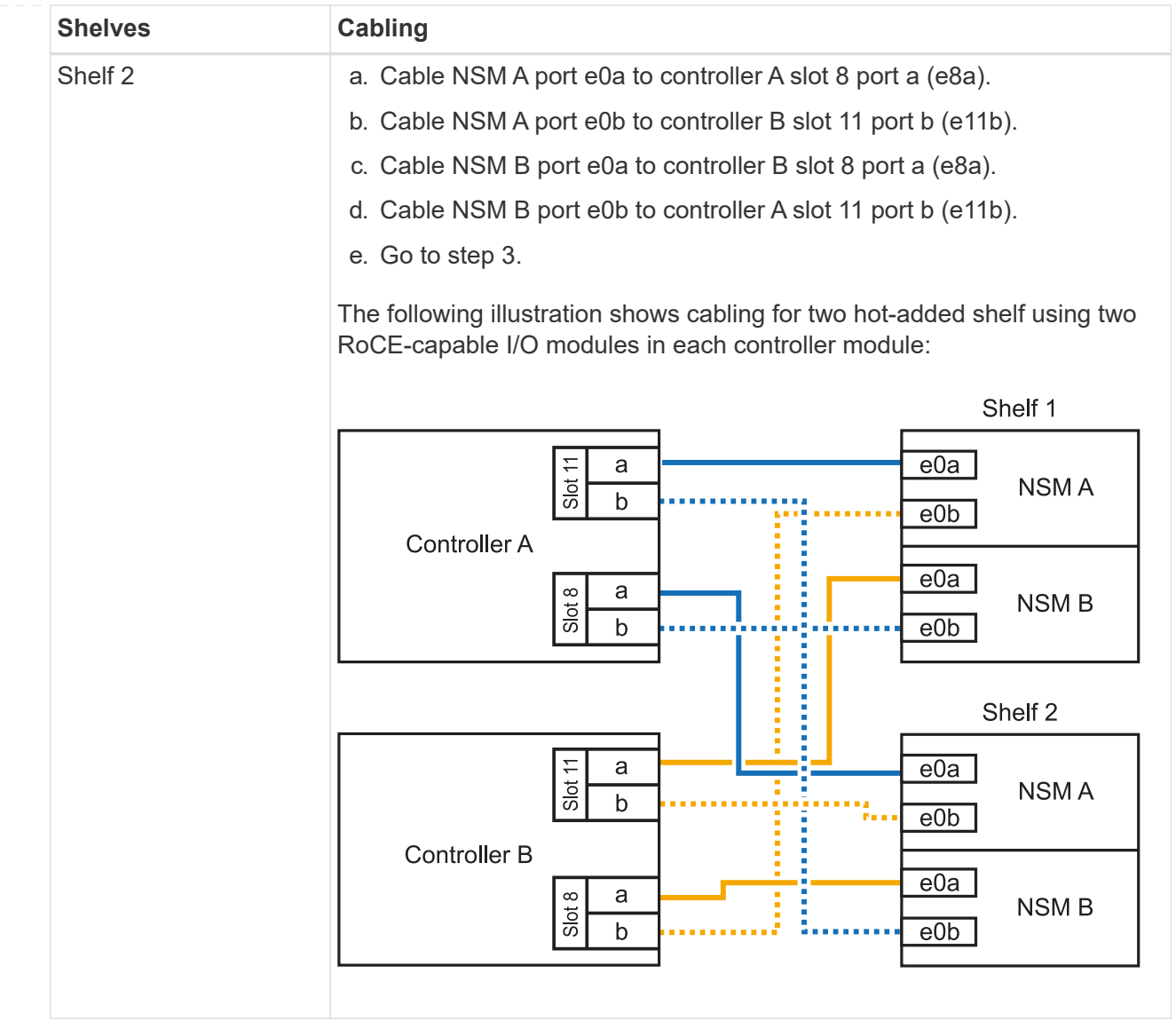

3. Verify that the hot-added shelf is cabled correctly using [Active IQ Config Advisor.](https://mysupport.netapp.com/site/tools/tool-eula/activeiq-configadvisor)

If any cabling errors are generated, follow the corrective actions provided.

#### **What's next?**

If you disabled automatic drive assignment as part of the preparation for this procedure, you need to manually assign drive ownership and then reenable automatic drive assignment, if needed. Go to [Complete the hot-add](#page-60-0).

When additional storage is needed, you can hot-add a maximum of one NS224 shelf to an AFF A250 or AFF C250 HA pair.

#### **Before you begin**

- You must have reviewed the [hot-add requirements and best practices](#page-2-2).
- You must have completed the applicable procedures in [Prepare-to hot-add a shelf.](#page-3-0)
- You must have installed the shelves, powered them on, and set the shelf IDs as described in [Install a](#page-3-0) [shelf for a hot-add.](#page-3-0)

#### **About this task**

When viewed from the rear of the platform chassis, the RoCE-capable card port on the left is port "a" (e1a) and the port on the right is port "b" (e1b).

#### **Steps**

- 1. Cable the shelf connections:
	- a. Cable shelf NSM A port e0a to controller A slot 1 port a (e1a).
	- b. Cable shelf NSM A port e0b to controller B slot 1 port b (e1b).
	- c. Cable shelf NSM B port e0a to controller B slot 1 port a (e1a).
	- d. Cable shelf NSM B port e0b to controller A slot 1 port b (e1b). The following illustration shows the shelf cabling when completed.

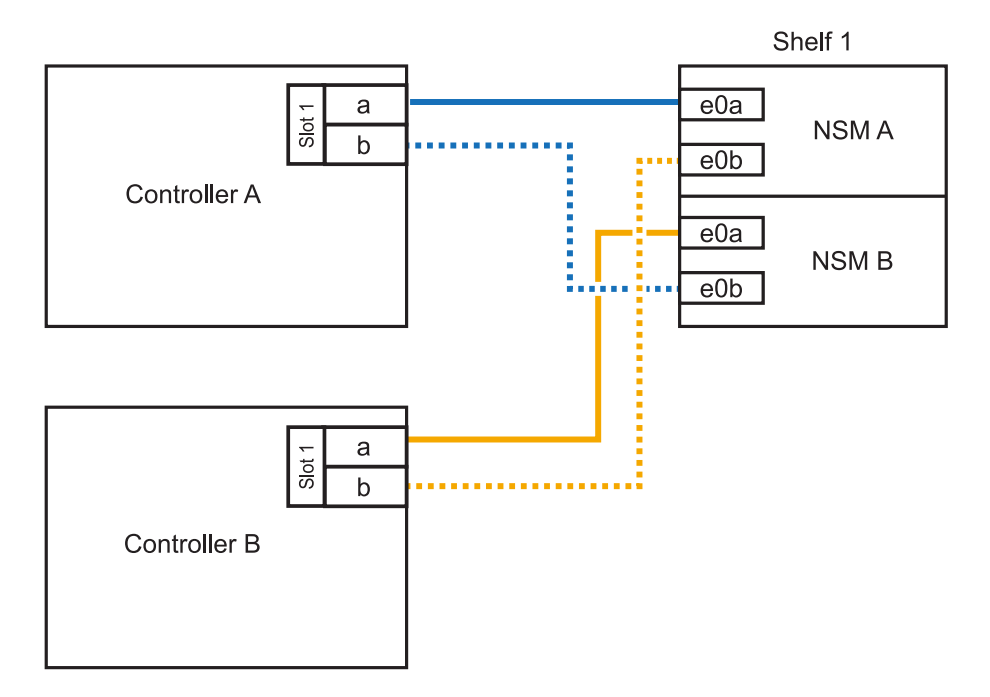

2. Verify that the hot-added shelf is cabled correctly using [Active IQ Config Advisor.](https://mysupport.netapp.com/site/tools/tool-eula/activeiq-configadvisor)

If any cabling errors are generated, follow the corrective actions provided.

#### **What's next?**

If you disabled automatic drive assignment as part of the preparation for this procedure, you need to manually assign drive ownership and then reenable automatic drive assignment, if needed. Go to [Complete the hot-add](#page-60-0).

How you cable an NS224 shelf for a hot-add depends on whether you have an AFF A400 or AFF C400 HA pair.

#### **Before you begin**

- You must have reviewed the [hot-add requirements and best practices](#page-2-2).
- You must have completed the applicable procedures in [Prepare-to hot-add a shelf.](#page-3-0)
- You must have installed the shelves, powered them on, and set the shelf IDs as described in [Install a](#page-3-0) [shelf for a hot-add.](#page-3-0)

#### **Cable shelf to an AFF A400 HA pair**

For an AFF A400 HA pair, you can hot-add up to two shelves and use onboard ports e0c/e0d and ports in slot 5 as needed.

#### **Steps**

1. If you are hot-adding one shelf using one set of RoCE-capable ports (onboard RoCE-capable ports) on each controller, and this is the only NS224 shelf in your HA pair, complete the following substeps.

Otherwise, go to the next step.

- a. Cable shelf NSM A port e0a to controller A port e0c.
- b. Cable shelf NSM A port e0b to controller B port e0d.
- c. Cable shelf NSM B port e0a to controller B port e0c.
- d. Cable shelf NSM B port e0b to controller A port e0d.

The following illustration shows cabling for one hot-added shelf using one set of RoCE-capable ports on each controller:

#### AFF A400 HA pair with one NS224 shelf

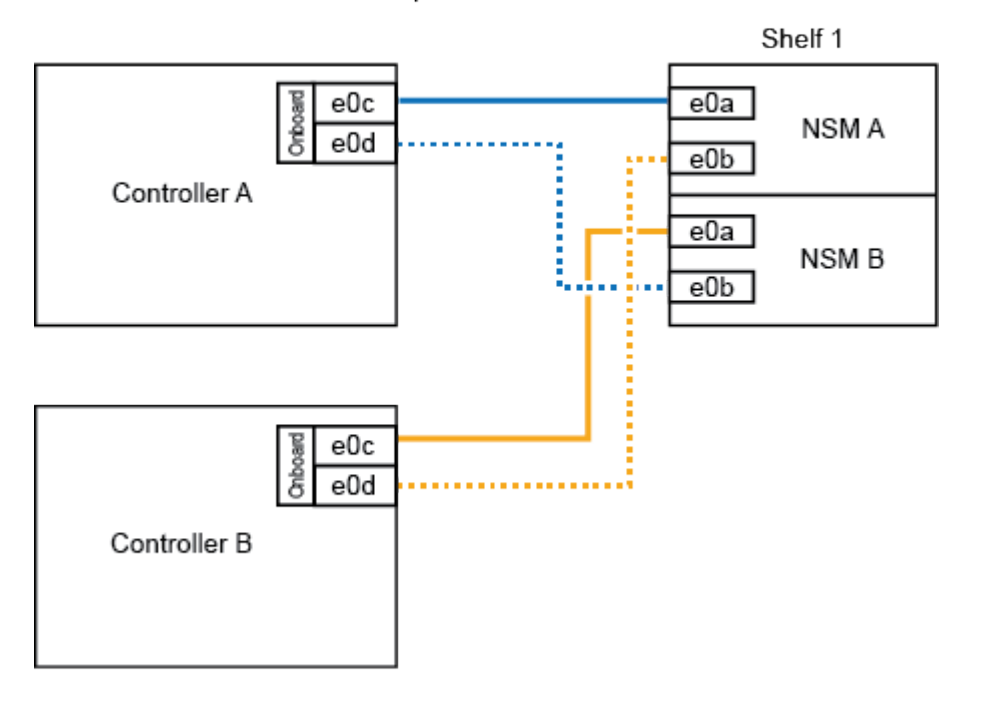

2. If you are hot-adding one or two shelves using two sets of RoCE-capable ports (on board and PCIe card RoCE-capable ports) on each controller, complete the following substeps.

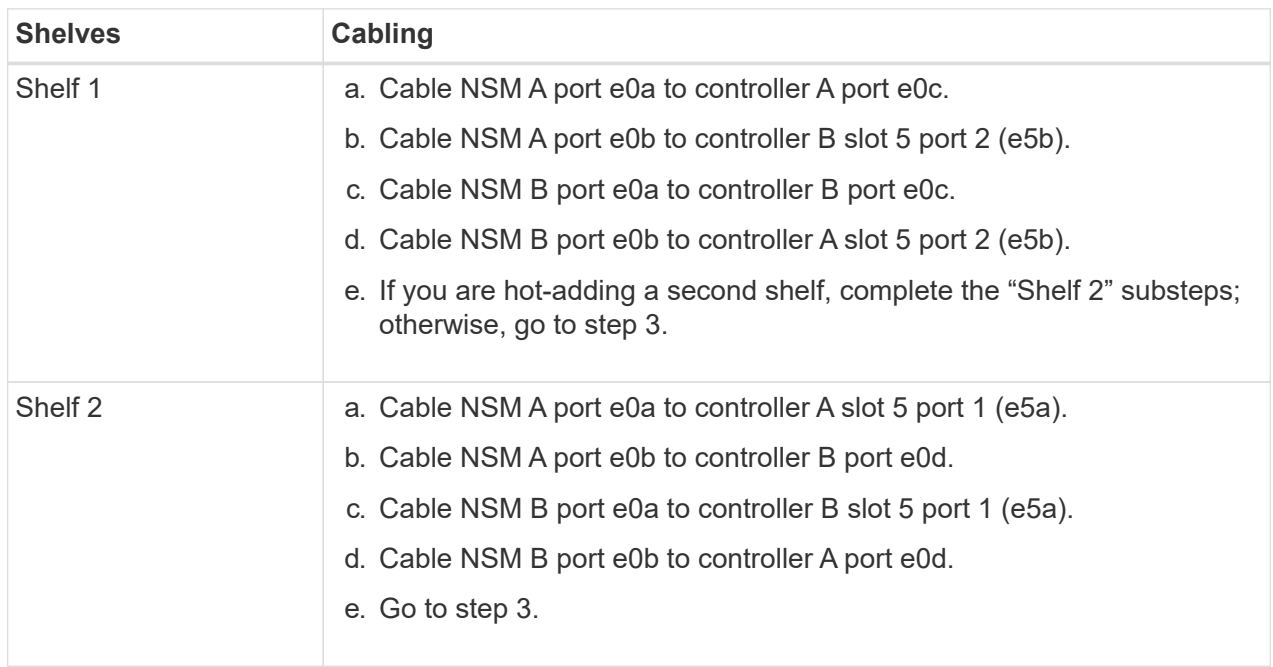

The following illustration shows cabling for two hot-added shelves:

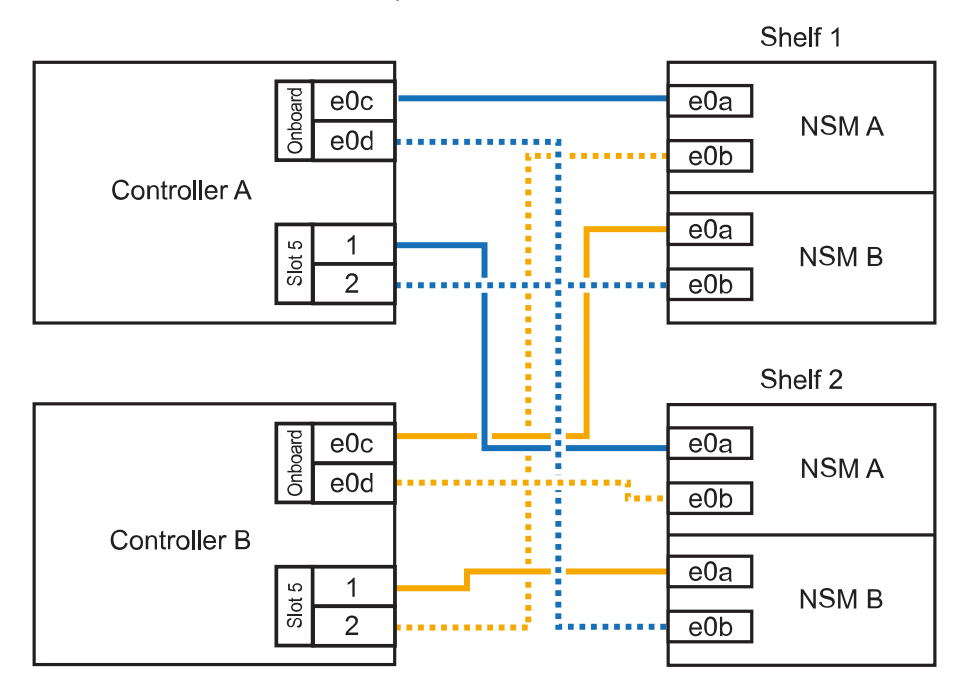

AFF A400 HA pair with two NS224 shelves

3. Verify that the hot-added shelf is cabled correctly using [Active IQ Config Advisor.](https://mysupport.netapp.com/site/tools/tool-eula/activeiq-configadvisor)

If any cabling errors are generated, follow the corrective actions provided.

4. If you disabled automatic drive assignment as part of the preparation for this procedure, you need to manually assign drive ownership and then re enable automatic drive assignment, if needed. See [Complete the hot-add](#page-60-0).

Otherwise, you are done with this procedure.

#### **Cable shelf to an AFF C400 HA pair**

For an AFF C400 HA pair, you can hot-add up to two shelves and use ports in slot 4 and 5 as needed.

#### **Steps**

1. If you are hot-adding one shelf using one set of RoCE-capable ports on each controller, and this is the only NS224 shelf in your HA pair, complete the following substeps.

Otherwise, go to the next step.

- a. Cable shelf NSM A port e0a to controller A slot 4 port 1 (e4a).
- b. Cable shelf NSM A port e0b to controller B slot 4 port 2 (e4b).
- c. Cable shelf NSM B port e0a to controller B slot 4 port 1 (e4a).
- d. Cable shelf NSM B port e0b to controller A slot 4 port 2 (e4b).

The following illustration shows cabling for one hot-added shelf using one set of RoCE-capable ports on each controller:

AFF C400 HA pair with one NS224 shelf

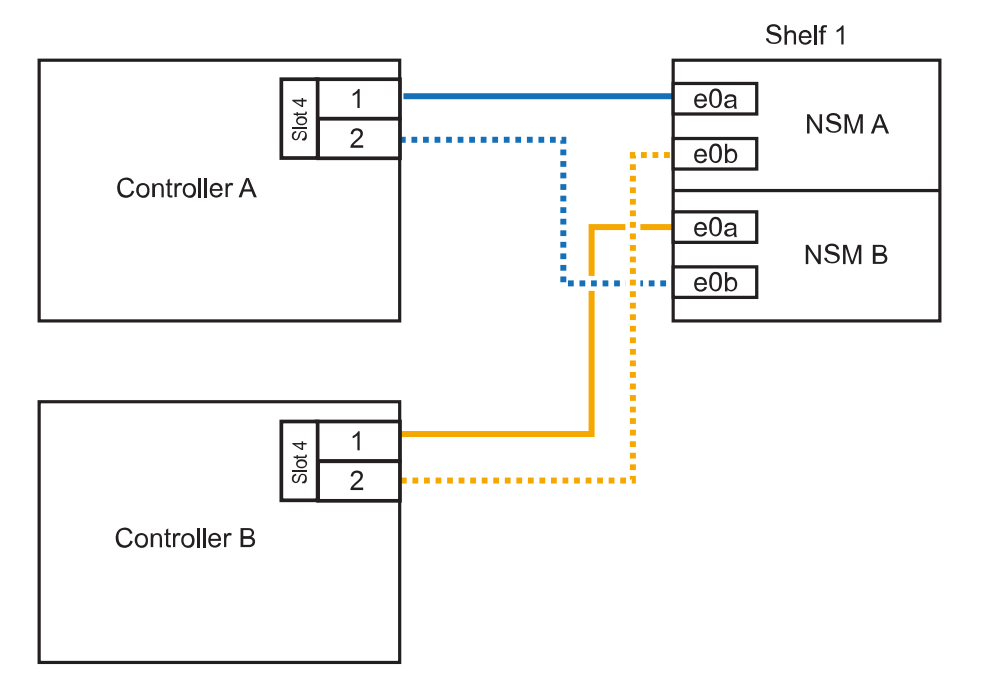

2. If you are hot-adding one or two shelves using two sets of RoCE-capable ports on each controller, complete the following substeps.

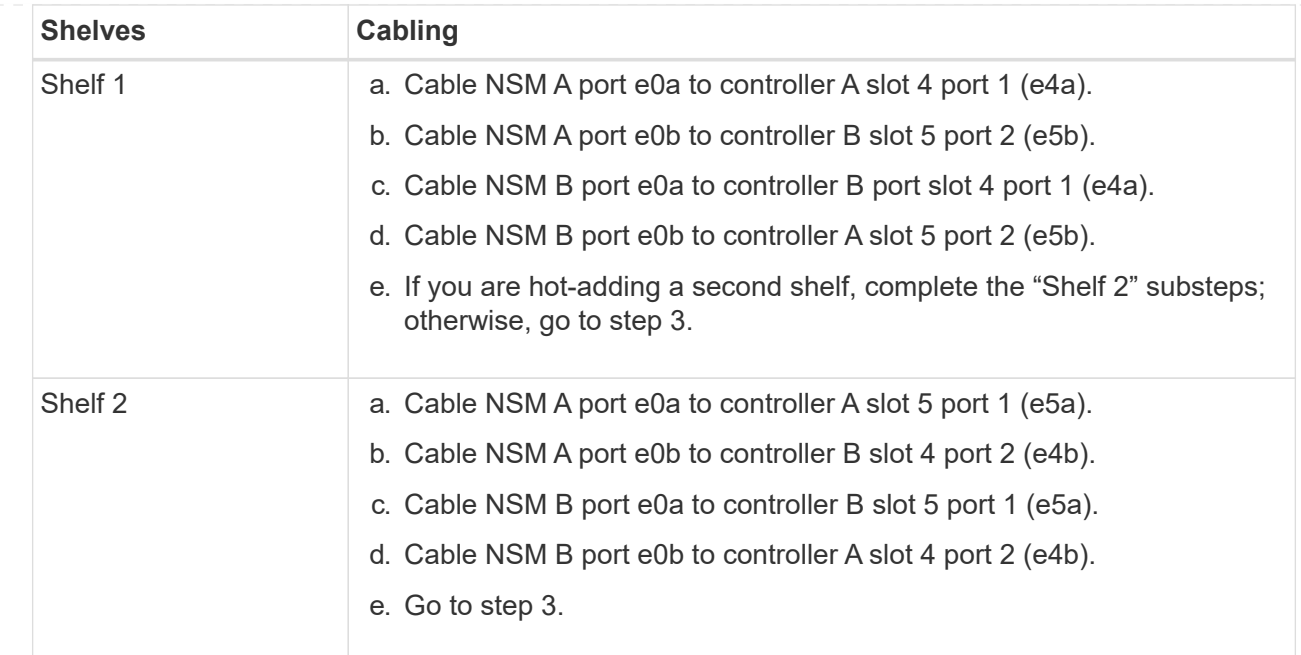

The following illustration shows cabling for two hot-added shelves:

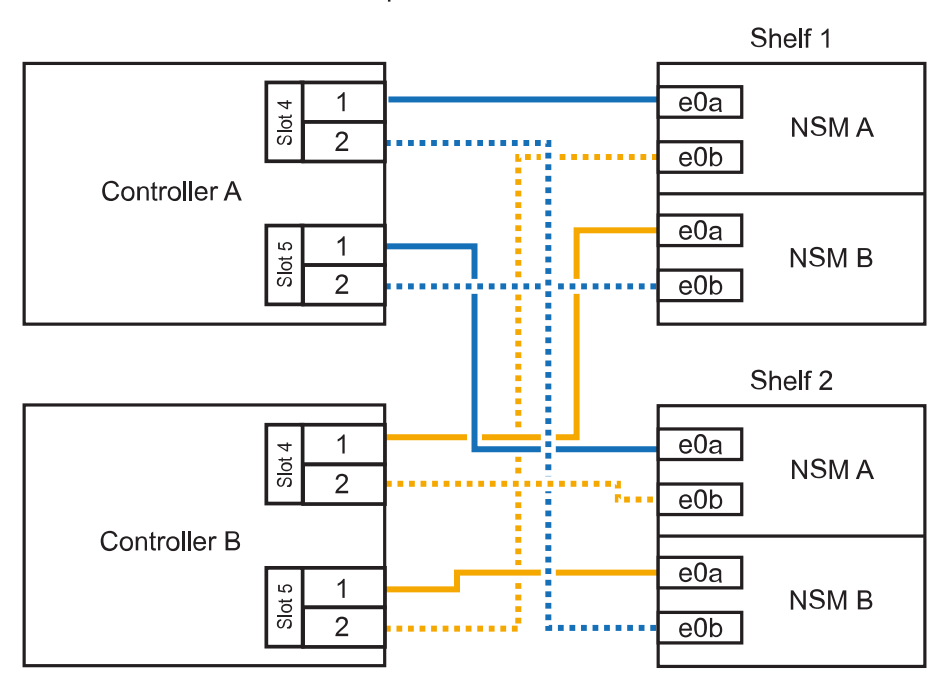

AFF C400 HA pair with two NS224 shelves

3. Verify that the hot-added shelf is cabled correctly using [Active IQ Config Advisor.](https://mysupport.netapp.com/site/tools/tool-eula/activeiq-configadvisor)

If any cabling errors are generated, follow the corrective actions provided.

#### **What's next?**

If you disabled automatic drive assignment as part of the preparation for this procedure, you need to manually assign drive ownership and then reenable automatic drive assignment, if needed. Go to [Complete the hot-add](#page-60-0).

How you cable an NS224 shelf in an AFF A800 or AFF C800 HA pair depends on the number of shelves you are hot-adding and the number of RoCE-capable port sets (one or two) you are using on the controllers.

#### **Before you begin**

- You must have reviewed the [hot-add requirements and best practices](#page-2-2).
- You must have completed the applicable procedures in [Prepare-to hot-add a shelf.](#page-3-0)
- You must have installed the shelves, powered them on, and set the shelf IDs as described in [Install a](#page-3-0) [shelf for a hot-add.](#page-3-0)

#### **Steps**

1. If you are hot-adding one shelf using one set of RoCE-capable ports (one RoCE-capable PCIe card) on each controller, and this is the only NS224 shelf in your HA pair, complete the following substeps.

Otherwise, go to the next step.

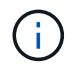

This step assumes you installed the RoCE-capable PCIe card in slot 5.

- a. Cable shelf NSM A port e0a to controller A slot 5 port a (e5a).
- b. Cable shelf NSM A port e0b to controller B slot 5 port b (e5b).
- c. Cable shelf NSM B port e0a to controller B slot 5 port a (e5a).
- d. Cable shelf NSM B port e0b to controller A slot 5 port b (e5b).

The following illustration shows cabling for one hot-added shelf using one RoCE-capable PCIe card on each controller:

AFF A800 or AFF C800 HA pair with one NS224 shelf

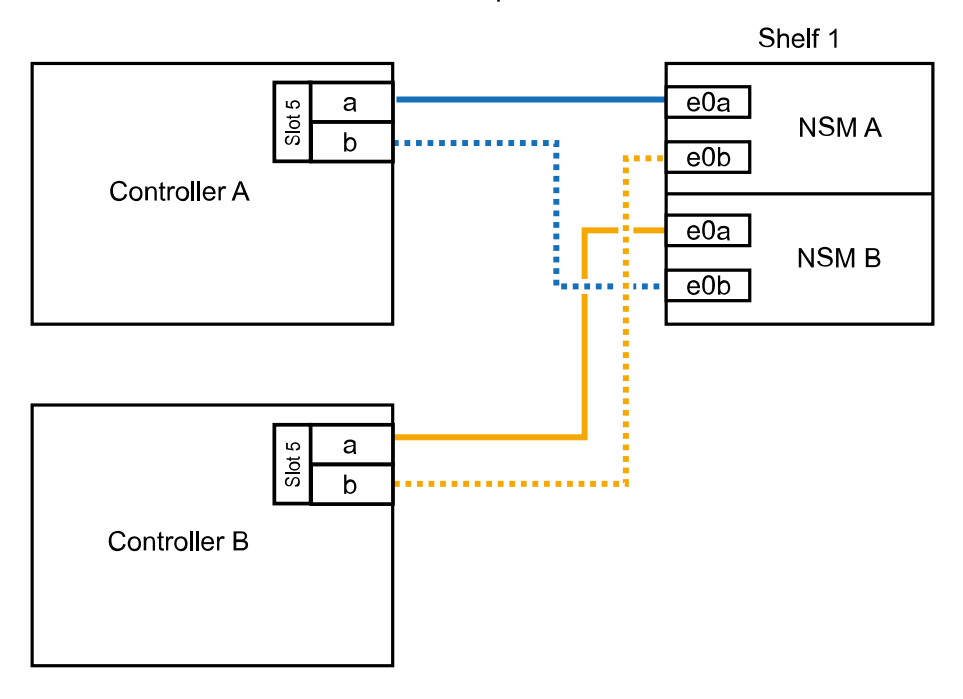

2. If you are hot-adding one or two shelves using two sets of RoCE-capable ports (two RoCE-capable

PCIe cards) on each controller, complete the applicable substeps.

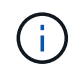

This step assumes you installed the RoCE-capable PCIe cards in slot 5 and slot 3.

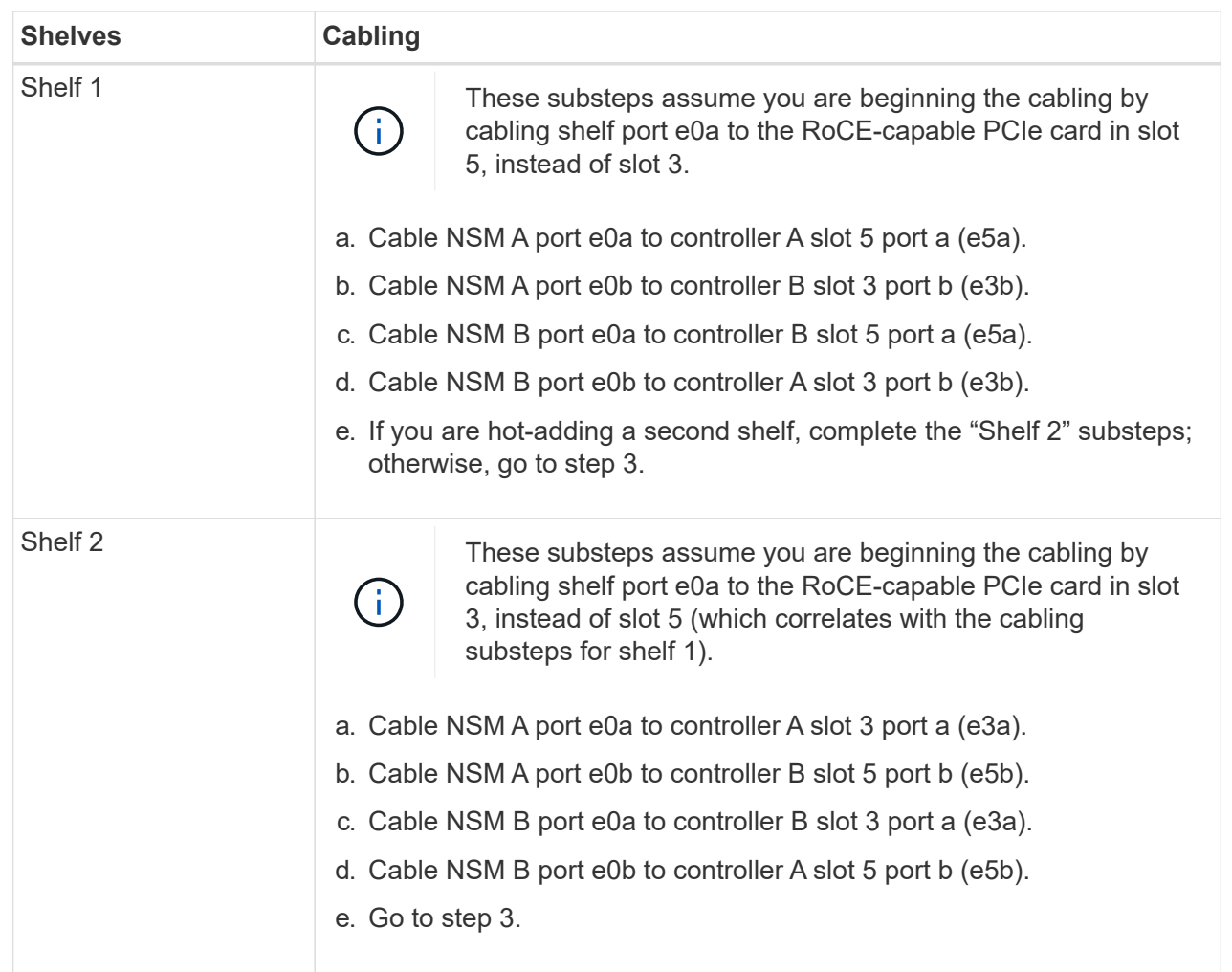

The following illustration shows cabling for two hot-added shelves:

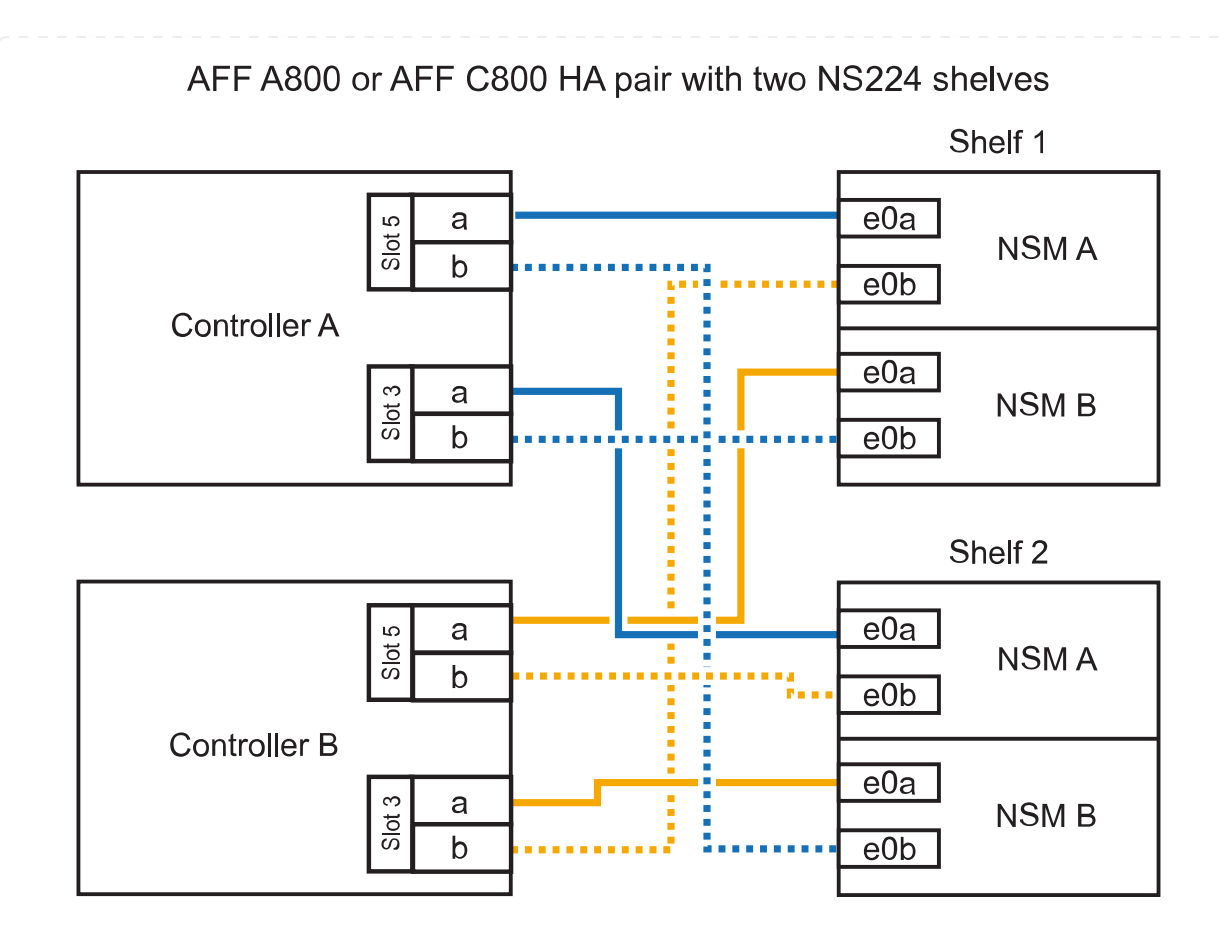

3. Verify that the hot-added shelf is cabled correctly using [Active IQ Config Advisor.](https://mysupport.netapp.com/site/tools/tool-eula/activeiq-configadvisor)

If any cabling errors are generated, follow the corrective actions provided.

#### **What's next?**

If you disabled automatic drive assignment as part of the preparation for this procedure, you need to manually assign drive ownership and then reenable automatic drive assignment, if needed. Go to [Complete the hot-add](#page-60-0).

#### **Cable shelf to ASA A900**

When additional storage is needed, you can hot-add up to three additional NS224 drive shelves (for a total of four shelves) to an AFF A900 HA pair.

#### **Before you begin**

- You must have reviewed the [hot-add requirements and best practices](#page-2-2).
- You must have completed the applicable procedures in [Prepare-to hot-add a shelf.](#page-3-0)
- You must have installed the shelves, powered them on, and set the shelf IDs as described in [Install a](#page-3-0) [shelf for a hot-add.](#page-3-0)

#### **About this task**

- This procedure assumes that your HA pair has at least one existing NS224 shelf and that you are hotadding up to three additional shelves.
- If your HA pair has only one existing NS224 shelf, this procedure assumes that the shelf is cabled across two RoCE-capable 100GbE I/O modules on each controller.

#### **Steps**

1. If the NS224 shelf you are hot-adding will be the second NS224 shelf in the HA pair, complete the following substeps.

Otherwise, go to the next step.

- a. Cable shelf NSM A port e0a to controller A slot 10 port a (e10a).
- b. Cable shelf NSM A port e0b to controller B slot 2 port b (e2b).
- c. Cable shelf NSM B port e0a to controller B slot 10 port a (e10a).
- d. Cable shelf NSM B port e0b to controller A slot 2 port b (e2b).

The following illustration shows the second shelf cabling (and the first shelf).

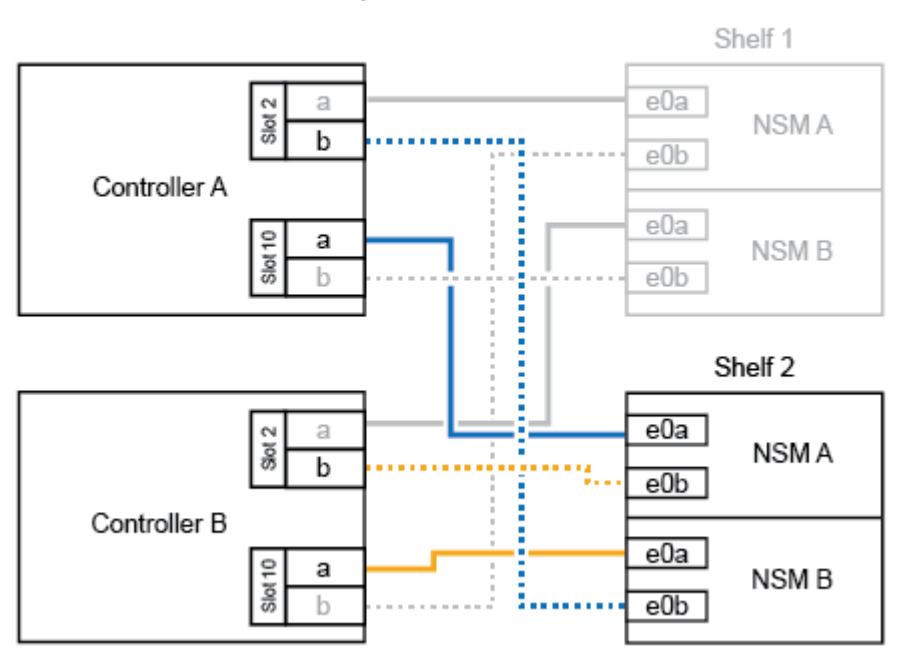

#### AFF A900 HA pair with two NS224 shelves

2. If the NS224 shelf you are hot-adding will be the third NS224 shelf in the HA pair, complete the following substeps.

Otherwise, go to the next step.

- a. Cable shelf NSM A port e0a to controller A slot 1 port a (e1a).
- b. Cable shelf NSM A port e0b to controller B slot 11 port b (e11b).
- c. Cable shelf NSM B port e0a to controller B slot 1 port a (e1a).
- d. Cable shelf NSM B port e0b to controller A slot 11 port b (e11b).

The following illustration shows the third shelf cabling.

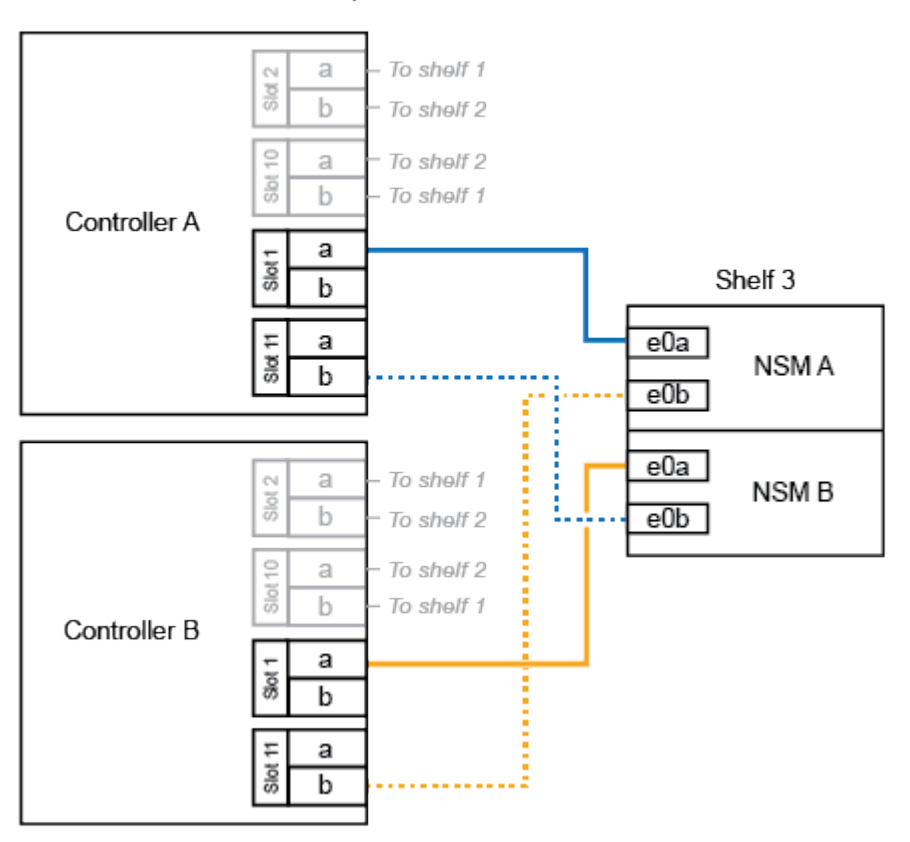

AFF A900 HA pair with three NS224 shelves

3. If the NS224 shelf you are hot-adding will be the fourth NS224 shelf in the HA pair, complete the following substeps.

Otherwise, go to the next step.

- a. Cable shelf NSM A port e0a to controller A slot 11 port a (e11a).
- b. Cable shelf NSM A port e0b to controller B slot 1 port b (e1b).
- c. Cable shelf NSM B port e0a to controller B slot 11 port a (e11a).
- d. Cable shelf NSM B port e0b to controller A slot 1 port b (e1b).

The following illustration shows the fourth shelf cabling.

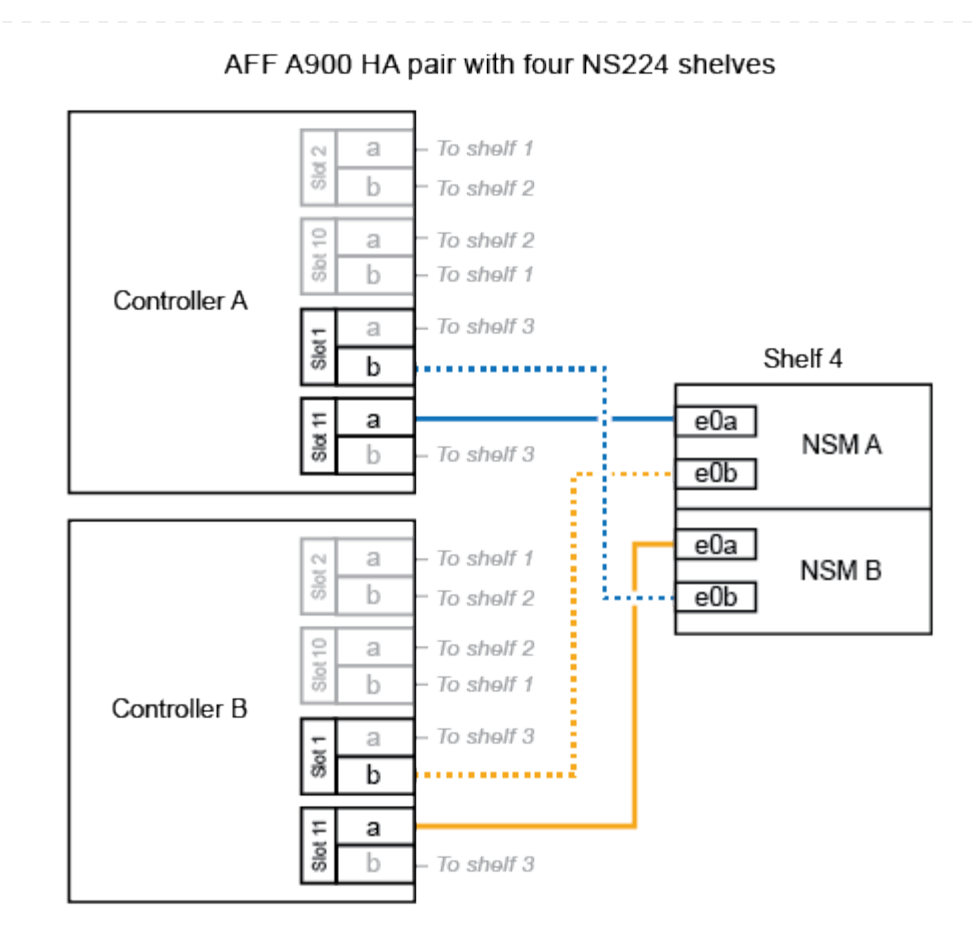

4. Verify that the hot-added shelf is cabled correctly using [Active IQ Config Advisor.](https://mysupport.netapp.com/site/tools/tool-eula/activeiq-configadvisor)

If any cabling errors are generated, follow the corrective actions provided.

#### **What's next?**

If you disabled automatic drive assignment as part of the preparation for this procedure, you need to manually assign drive ownership and then reenable automatic drive assignment, if needed. Go to [Complete the hot-add](#page-60-0).

Otherwise, you are done with the hot-add shelf procedure.

## <span id="page-53-0"></span>**Cable shelf to end-of-availability systems - NS224 shelves**

You cable each NS224 shelf you are hot-adding so that each shelf has two connections to each controller in the HA pair.

You can hot-add a second shelf to an existing HA pair when additional storage is needed.

#### **Before you begin**

- You must have reviewed the [hot-add requirements and best practices](#page-2-2).
- You must have completed the applicable procedures in [Prepare-to hot-add a shelf.](#page-3-0)
- You must have installed the shelves, powered them on, and set the shelf IDs as described in [Install a](#page-3-0) [shelf for a hot-add.](#page-3-0)

#### **Steps**

- 1. Cable the shelf to the controllers.
	- a. Cable NSM A port e0a to controller A port e0e.
	- b. Cable NSM A port e0b to controller B port e0b.
	- c. Cable NSM B port e0a to controller B port e0e.
	- d. Cable NSM B port e0b to controller A port e0b. The following illustration shows cabling for the hot-added shelf (shelf 2):

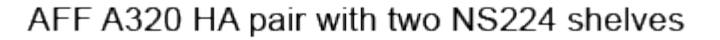

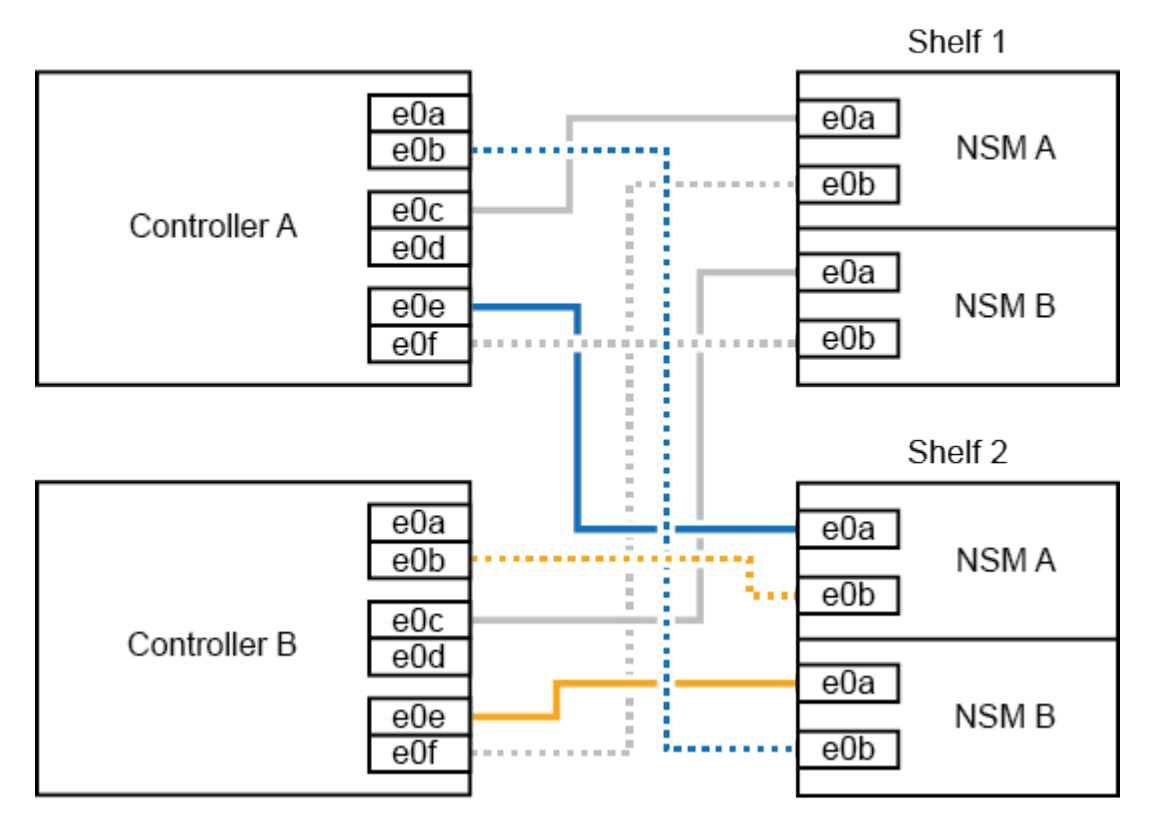

2. Verify that the hot-added shelf is cabled correctly using [Active IQ Config Advisor.](https://mysupport.netapp.com/site/tools/tool-eula/activeiq-configadvisor)

If any cabling errors are generated, follow the corrective actions provided.

#### **What's next?**

If you disabled automatic drive assignment as part of the preparation for this procedure, you need to

manually assign drive ownership and then reenable automatic drive assignment, if needed. Go to [Complete the hot-add](#page-60-0).

How you cable an NS224 shelf to an AFF A700 HA pair depends on the number of shelves you are hotadding and the number of RoCE-capable port sets (one or two) you are using on the controllers.

#### **Before you begin**

- You must have reviewed the [hot-add requirements and best practices](#page-2-2).
- You must have completed the applicable procedures in [Prepare-to hot-add a shelf.](#page-3-0)
- You must have installed the shelves, powered them on, and set the shelf IDs as described in [Install a](#page-3-0) [shelf for a hot-add.](#page-3-0)
- If you are hot-adding the initial NS224 shelf (no NS224 shelf exists in your HA pair), you must install a core dump module (X9170A, NVMe 1TB SSD) in each controller to support core dumps (store core files).

See [Replace the caching module or add/replace a core dump module](https://docs.netapp.com/us-en/ontap-systems/fas9000/caching-module-and-core-dump-module-replace.html) — AFF A700 and FAS9000.

#### **Steps**

1. If you are hot-adding one shelf using one set of RoCE-capable ports (one RoCE capable I/O module) on each controller, and this is the only NS224 shelf in your HA pair, complete the following substeps.

Otherwise, go to the next step.

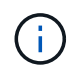

This step assumes that you installed the RoCE-capable I/O module in slot 3, instead of slot 7, on each controller.

- a. Cable shelf NSM A port e0a to controller A slot 3 port a.
- b. Cable shelf NSM A port e0b to controller B slot 3 port b.
- c. Cable shelf NSM B port e0a to controller B slot 3 port a.
- d. Cable shelf NSM B port e0b to controller A slot 3 port b.

The following illustration shows cabling for one hot-added shelf using one RoCE-capable I/O module in each controller:

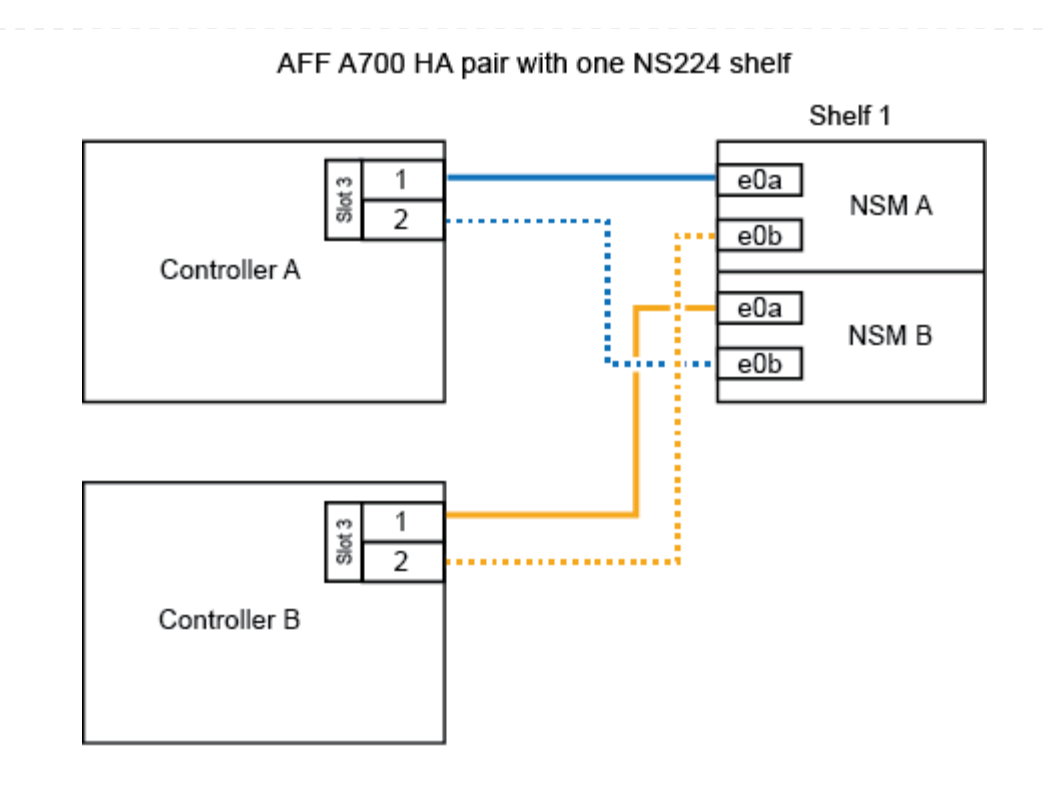

2. If you are hot-adding one or two shelves using two sets of RoCE-capable ports (two RoCE-capable I/O modules) in each controller, complete the applicable substeps.

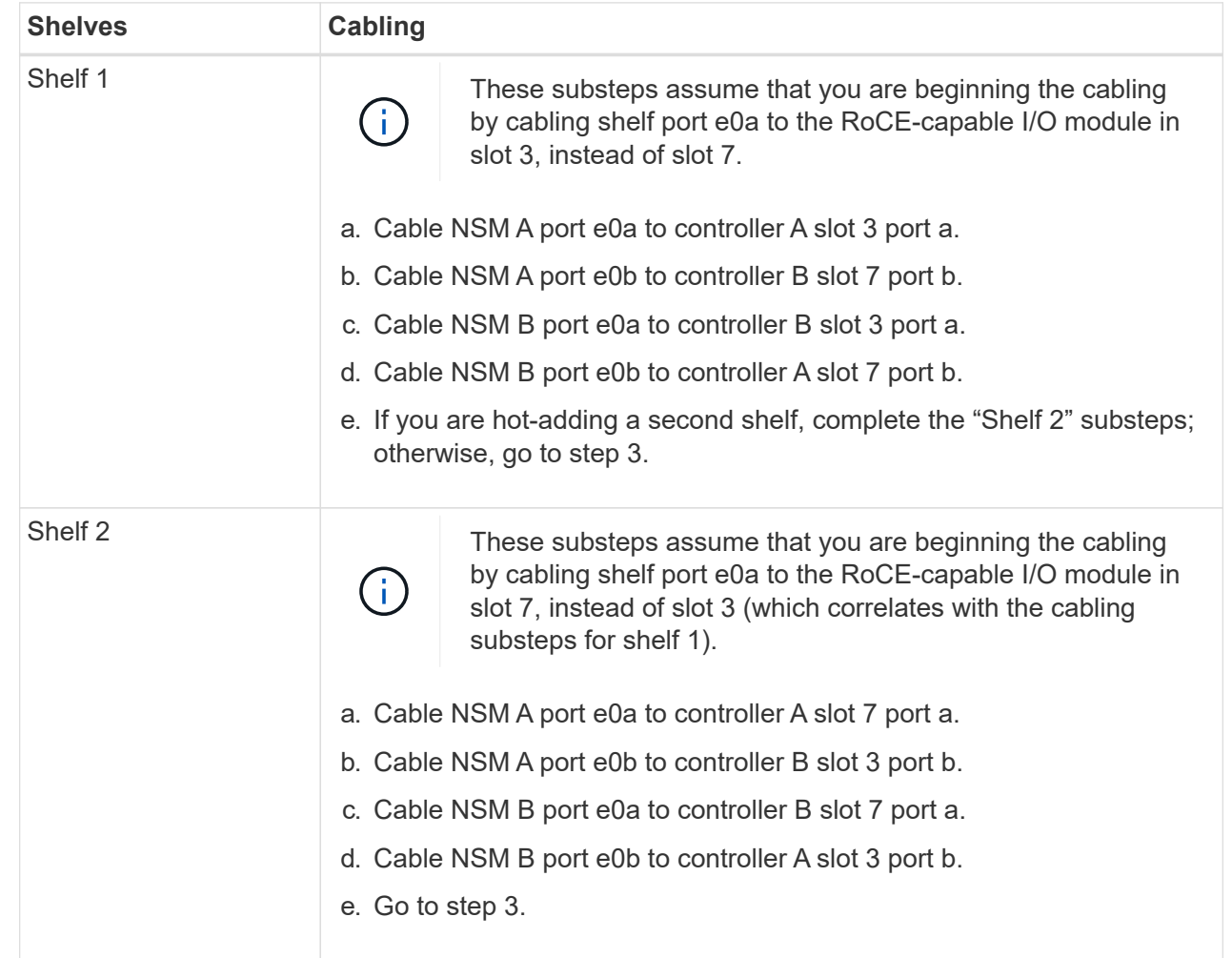

The following illustration shows cabling for the first and second hot-added shelves:

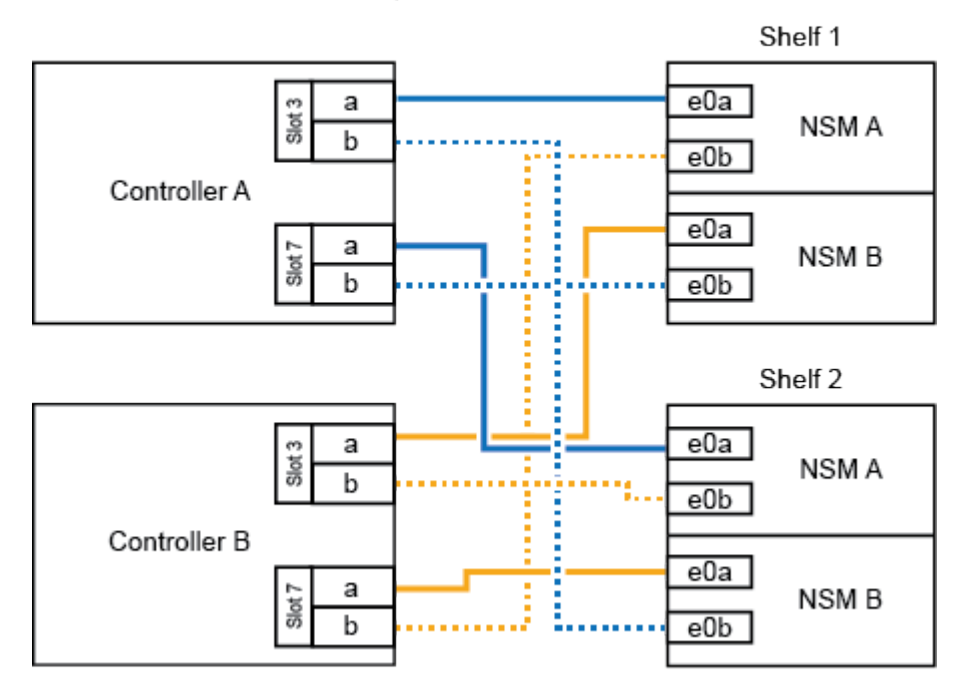

AFF A700 HA pair with two NS224 shelves

3. Verify that the hot-added shelf is cabled correctly using [Active IQ Config Advisor.](https://mysupport.netapp.com/site/tools/tool-eula/activeiq-configadvisor)

If any cabling errors are generated, follow the corrective actions provided.

#### **What's next?**

If you disabled automatic drive assignment as part of the preparation for this procedure, you need to manually assign drive ownership and then reenable automatic drive assignment, if needed. Go to [Complete the hot-add](#page-60-0).

When additional storage is needed, you can hot-add one NS224 shelf to a FAS500f HA pair.

#### **Before you begin**

- You must have reviewed the [hot-add requirements and best practices](#page-2-2).
- You must have completed the applicable procedures in [Prepare-to hot-add a shelf.](#page-3-0)
- You must have installed the shelves, powered them on, and set the shelf IDs as described in [Install a](#page-3-0) [shelf for a hot-add.](#page-3-0)

#### **About this task**

When viewed from the rear of the platform chassis, the RoCE-capable card port on the left is port "a" (e1a) and the port on the right is port "b" (e1b).

#### **Steps**

- 1. Cable the shelf connections:
	- a. Cable shelf NSM A port e0a to controller A slot 1 port a (e1a).
	- b. Cable shelf NSM A port e0b to controller B slot 1 port b (e1b).
	- c. Cable shelf NSM B port e0a to controller B slot 1 port a (e1a).
	- d. Cable shelf NSM B port e0b to controller A slot 1 port b (e1b). The following illustration shows the shelf cabling when completed.

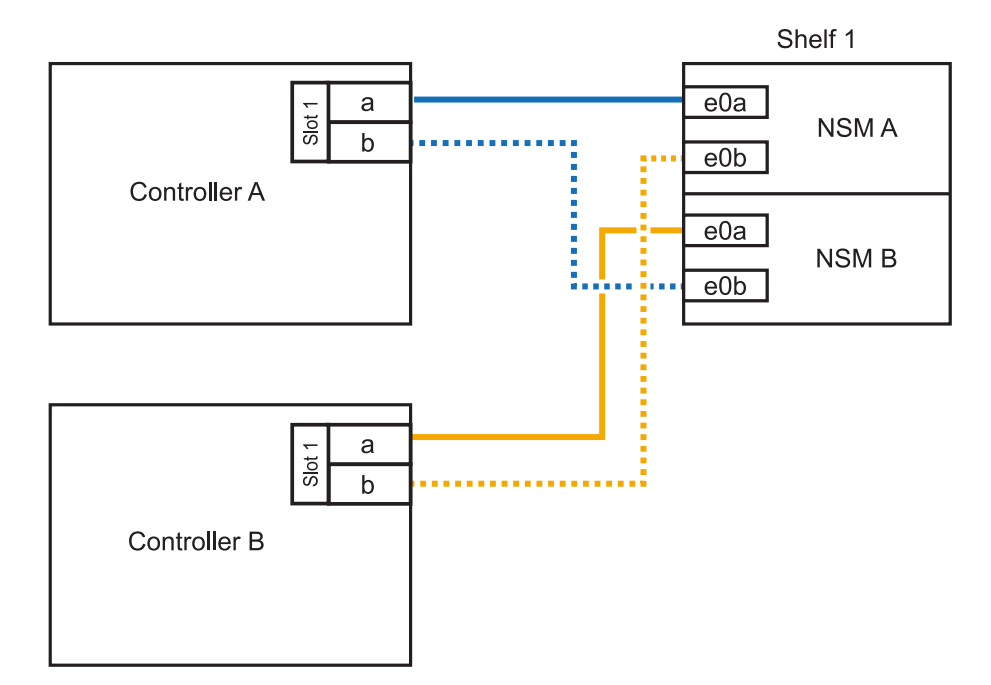

2. Verify that the hot-added shelf is cabled correctly using [Active IQ Config Advisor.](https://mysupport.netapp.com/site/tools/tool-eula/activeiq-configadvisor)

If any cabling errors are generated, follow the corrective actions provided.

#### **What's next?**

If you disabled automatic drive assignment as part of the preparation for this procedure, you need to manually assign drive ownership and then reenable automatic drive assignment, if needed. Go to [Complete the hot-add](#page-60-0).

## <span id="page-60-0"></span>**Complete the hot-add - NS224 shelves**

If you disabled automatic drive assignment as part of the preparation for the NS224 shelf hot-add, you need to manually assign drive ownership and then reenable automatic drive assignment, if needed.

#### **Before you begin**

You must have already cabled your shelf as instructed for your HA pair. See [Overview of cabling for a hot-add.](#page-10-1)

#### **Steps**

1. Display all unowned drives: storage disk show -container-type unassigned

You can enter the command on either controller.

2. Assign each drive: storage disk assign -disk *disk\_name* -owner *owner\_name*

You can enter the command on either controller.

You can use the wild card character to assign more than one drive at once.

3. Reenable automatic drive assignment if needed: storage disk option modify -node *node\_name* -autoassign on

You must reenable automatic drive assignment on both controllers.

#### **Copyright information**

Copyright © 2024 NetApp, Inc. All Rights Reserved. Printed in the U.S. No part of this document covered by copyright may be reproduced in any form or by any means—graphic, electronic, or mechanical, including photocopying, recording, taping, or storage in an electronic retrieval system—without prior written permission of the copyright owner.

Software derived from copyrighted NetApp material is subject to the following license and disclaimer:

THIS SOFTWARE IS PROVIDED BY NETAPP "AS IS" AND WITHOUT ANY EXPRESS OR IMPLIED WARRANTIES, INCLUDING, BUT NOT LIMITED TO, THE IMPLIED WARRANTIES OF MERCHANTABILITY AND FITNESS FOR A PARTICULAR PURPOSE, WHICH ARE HEREBY DISCLAIMED. IN NO EVENT SHALL NETAPP BE LIABLE FOR ANY DIRECT, INDIRECT, INCIDENTAL, SPECIAL, EXEMPLARY, OR CONSEQUENTIAL DAMAGES (INCLUDING, BUT NOT LIMITED TO, PROCUREMENT OF SUBSTITUTE GOODS OR SERVICES; LOSS OF USE, DATA, OR PROFITS; OR BUSINESS INTERRUPTION) HOWEVER CAUSED AND ON ANY THEORY OF LIABILITY, WHETHER IN CONTRACT, STRICT LIABILITY, OR TORT (INCLUDING NEGLIGENCE OR OTHERWISE) ARISING IN ANY WAY OUT OF THE USE OF THIS SOFTWARE, EVEN IF ADVISED OF THE POSSIBILITY OF SUCH DAMAGE.

NetApp reserves the right to change any products described herein at any time, and without notice. NetApp assumes no responsibility or liability arising from the use of products described herein, except as expressly agreed to in writing by NetApp. The use or purchase of this product does not convey a license under any patent rights, trademark rights, or any other intellectual property rights of NetApp.

The product described in this manual may be protected by one or more U.S. patents, foreign patents, or pending applications.

LIMITED RIGHTS LEGEND: Use, duplication, or disclosure by the government is subject to restrictions as set forth in subparagraph (b)(3) of the Rights in Technical Data -Noncommercial Items at DFARS 252.227-7013 (FEB 2014) and FAR 52.227-19 (DEC 2007).

Data contained herein pertains to a commercial product and/or commercial service (as defined in FAR 2.101) and is proprietary to NetApp, Inc. All NetApp technical data and computer software provided under this Agreement is commercial in nature and developed solely at private expense. The U.S. Government has a nonexclusive, non-transferrable, nonsublicensable, worldwide, limited irrevocable license to use the Data only in connection with and in support of the U.S. Government contract under which the Data was delivered. Except as provided herein, the Data may not be used, disclosed, reproduced, modified, performed, or displayed without the prior written approval of NetApp, Inc. United States Government license rights for the Department of Defense are limited to those rights identified in DFARS clause 252.227-7015(b) (FEB 2014).

#### **Trademark information**

NETAPP, the NETAPP logo, and the marks listed at<http://www.netapp.com/TM>are trademarks of NetApp, Inc. Other company and product names may be trademarks of their respective owners.